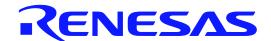

# Applilet® EZ for HCD Controller

For Ver.9.00

**User's Manual** 

All information contained in these materials, including products and product specifications, represents information on the product at the time of publication and is subject to change by Renesas Electronics Corp. without notice. Please review the latest information published by Renesas Electronics Corp. through various means, including the Renesas Electronics Corp. website (http://www.renesas.com).

#### Notice

- Descriptions of circuits, software and other related information in this document are provided only to illustrate the operation of semiconductor products and application examples. You are fully responsible for the incorporation of these circuits, software, and information in the design of your equipment. Renesas Electronics assumes no responsibility for any losses incurred by you or third parties arising from the use of these circuits, software, or information.
- Renesas Electronics has used reasonable care in preparing the information included in this document, but Renesas Electronics does not warrant that such information is error free. Renesas Electronics assumes no liability whatsoever for any damages incurred by you resulting from errors in or omissions from the information included herein.
- 3. Renesas Electronics does not assume any liability for infringement of patents, copyrights, or other intellectual property rights of third parties by or arising from the use of Renesas Electronics products or technical information described in this document. No license, express, implied or otherwise, is granted hereby under any patents, copyrights or other intellectual property rights of Renesas Electronics or others.
- 4. You should not alter, modify, copy, or otherwise misappropriate any Renesas Electronics product, whether in whole or in part. Renesas Electronics assumes no responsibility for any losses incurred by you or third parties arising from such alteration, modification, copy or otherwise misappropriation of Renesas Electronics product.
- 5. Renesas Electronics products are classified according to the following two quality grades: "Standard" and "High Quality". The recommended applications for each Renesas Electronics product depends on the product's quality grade, as indicated below.
  - "Standard": Computers; office equipment; communications equipment; test and measurement equipment; audio and visual equipment; home electronic appliances; machine tools; personal electronic equipment; and industrial robots etc.
  - "High Quality": Transportation equipment (automobiles, trains, ships, etc.); traffic control systems; anti-disaster systems; anti-crime systems; and safety equipment etc.

Renesas Electronics products are neither intended nor authorized for use in products or systems that may pose a direct threat to human life or bodily injury (artificial life support devices or systems, surgical implantations etc.), or may cause serious property damages (nuclear reactor control systems, military equipment etc.). You must check the quality grade of each Renesas Electronics product before using it in a particular application. You may not use any Renesas Electronics product for any application for which it is not intended. Renesas Electronics shall not be in any way liable for any damages or losses incurred by you or third parties arising from the use of any Renesas Electronics product for which the product is not intended by Renesas Electronics.

- 6. You should use the Renesas Electronics products described in this document within the range specified by Renesas Electronics, especially with respect to the maximum rating, operating supply voltage range, movement power voltage range, heat radiation characteristics, installation and other product characteristics. Renesas Electronics shall have no liability for malfunctions or damages arising out of the use of Renesas Electronics products beyond such specified ranges.
- 7. Although Renesas Electronics endeavors to improve the quality and reliability of its products, semiconductor products have specific characteristics such as the occurrence of failure at a certain rate and malfunctions under certain use conditions. Further, Renesas Electronics products are not subject to radiation resistance design. Please be sure to implement safety measures to guard them against the possibility of physical injury, and injury or damage caused by fire in the event of the failure of a Renesas Electronics product, such as safety design for hardware and software including but not limited to redundancy, fire control and malfunction prevention, appropriate treatment for aging degradation or any other appropriate measures. Because the evaluation of microcomputer software alone is very difficult, please evaluate the safety of the final products or systems manufactured by you.
- 8. Please contact a Renesas Electronics sales office for details as to environmental matters such as the environmental compatibility of each Renesas Electronics product. Please use Renesas Electronics products in compliance with all applicable laws and regulations that regulate the inclusion or use of controlled substances, including without limitation, the EU RoHS Directive. Renesas Electronics assumes no liability for damages or losses occurring as a result of your noncompliance with applicable laws and regulations.
- 9. Renesas Electronics products and technology may not be used for or incorporated into any products or systems whose manufacture, use, or sale is prohibited under any applicable domestic or foreign laws or regulations. You should not use Renesas Electronics products or technology described in this document for any purpose relating to military applications or use by the military, including but not limited to the development of weapons of mass destruction. When exporting the Renesas Electronics products or technology described in this document, you should comply with the applicable export control laws and regulations and follow the procedures required by such laws and regulations.
- 10. It is the responsibility of the buyer or distributor of Renesas Electronics products, who distributes, disposes of, or otherwise places the product with a third party, to notify such third party in advance of the contents and conditions set forth in this document, Renesas Electronics assumes no responsibility for any losses incurred by you or third parties as a result of unauthorized use of Renesas Electronics products.
- 11. This document may not be reproduced or duplicated in any form, in whole or in part, without prior written consent of Renesas Electronics.
- 12. Please contact a Renesas Electronics sales office if you have any questions regarding the information contained in this document or Renesas Electronics products, or if you have any other inquiries.
- (Note 1) "Renesas Electronics" as used in this document means Renesas Electronics Corporation and also includes its majority-owned subsidiaries.
- (Note 2) "Renesas Electronics product(s)" means any product developed or manufactured by or for Renesas Electronics.

### **How to Use This Manual**

Readers This manual is intended for user engineers who want to understand the features of the

RL78/I1A in order to design and develop its application systems and programs.

Purpose This manual is intended to give users an understanding how to use Applilet EZ for HCD

Controller and of the features described in the Organization below.

Organization This manual is broadly divided into the following parts.

- Overview
- Installation
- Starting and Ending
- ◆ Applilet EZ for HCD Controller operation
- Windows reference

How to Use This Manual It is assumed that the readers of this manual have general knowledge of electrical

engineering, logic circuits, and microcontrollers.

To understand the overall features of Applilet EZ for HCD Controller

ightharpoonup Read this manual in the order of the CONTENTS. The mark "<R>" shows major revised points. The revised points can be easily searched by copying an

"<R>" in the PDF file and specifying it in the "Find what:" field.

To learn the details of the hardware features of the RL78/I1A

→Refer to RL78/I1A User's Manual (R01UH0169E).

Conventions Data significance: Higher digits on the left and lower digits on the right

Active low representation:  $\overline{xxx}$  (overscore over pin or signal name)

**Note**: Footnote for item marked with Note in the text

Caution: Information requiring particular attention

Remark: Supplementary information

Numerical representation: Binary ... xxxx or xxxxB

Decimal ... xxxx

Hexadecimal ... xxxxH

#### **Related Documents**

The related documents indicated in this publication may include preliminary versions. However, preliminary versions are not marked as such.

#### Documents Related to Devices

| Document Name                    | Document No. |            |
|----------------------------------|--------------|------------|
|                                  | Japanese     | English    |
| RL78/I1A User's Manual; Hardware | R01UH0169J   | R01UH0169E |

Documents Related to Development Hardware Tools

| Doo                               | cument Name               | Document No. |            |
|-----------------------------------|---------------------------|--------------|------------|
|                                   |                           | Japanese     | English    |
| RL78/I1A DC/DC LED Control Evalua | ition Board User's Manual | R01UH0363J   | R01UH0363E |

Documents Related to Development Software Tools

| Document Name                      |                    | Docu       | Document No. |  |
|------------------------------------|--------------------|------------|--------------|--|
|                                    |                    | Japanese   | English      |  |
| CubeSuite+ V.2.02.00 User's Manual | Start              | R20UT2865J | R20UT2865E   |  |
|                                    | Analysis           | R20UT2868J | R20UT2868E   |  |
|                                    | Message            | R20UT2871J | R20UT2871E   |  |
|                                    | RL78 Design        | R20UT2684J | R20UT2684E   |  |
|                                    | RL78, 78K0R Coding | R20UT2774J | R20UT2774E   |  |
|                                    | RL78, 78K0R Build  | R20UT2623J | R20UT2623E   |  |
|                                    | RL78 Debug         | R20UT2867J | R20UT2867E   |  |

**Caution** The related documents listed above are subject to change without notice. Be sure to use the latest version of each document for designing.

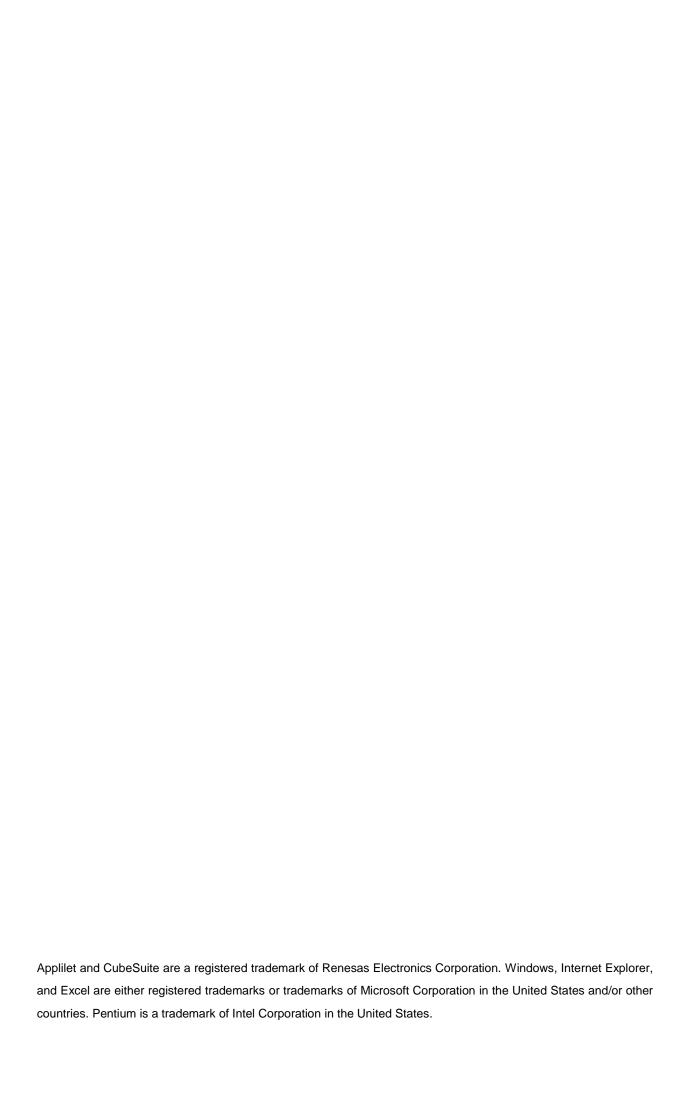

# **CONTENTS**

| CHAPT        | ER 1 OVERVIEW                                                                        | 1  |
|--------------|--------------------------------------------------------------------------------------|----|
| 1. 1         | Overview                                                                             |    |
| 1. 2         | Host Machine, Software, and Hardware Configurations                                  | 2  |
| CHAPT        | ER 2 INSTALLATION                                                                    | 4  |
| 2. 1         | Installing Application                                                               | 4  |
|              | 2. 1. 1 Installing .NET Framework                                                    | 5  |
|              | 2. 1. 2 Installing Visual C++ Redistributable Package                                | 7  |
|              | 2. 1. 3 Installing Applilit EZ for HCD Controller                                    | 8  |
|              | 2. 1. 4 Installing compiler, assembler, or integrated development environment and de |    |
|              | 2. 1. 5 Windows [start] menu and shortcut icon                                       | 9  |
| 2. 2         |                                                                                      |    |
| 2. 3         | Uninstall                                                                            | 9  |
| CHAPT        | ER 3 STARTING AND ENDING                                                             | 10 |
| 3. 1         | Starting 10                                                                          |    |
|              | 3. 1. 1 Setting up at the first startup                                              | 11 |
| 3. 2         | Ending 14                                                                            |    |
| CHAPT        | ER 4 APPLILET EZ FOR HCD CONTROLLER OPERATION                                        | 15 |
| 4. 1         | Operation Flow                                                                       | 15 |
| 4. 2         | Setting Up the Evaluation Board                                                      | 17 |
| 4. 3         | Mode Setting                                                                         | 18 |
|              | 4. 3. 1 Fix mode                                                                     | 18 |
|              | 4. 3. 2 Variable mode                                                                | 19 |
|              | 4. 3. 3 Analog Input mode                                                            | 21 |
|              | 4. 3. 4 Serial Command mode                                                          | 23 |
|              | 4. 3. 5 DMX512 mode                                                                  | 24 |
|              | 4. 3. 6 DALI mode                                                                    | 25 |
|              | 4. 3. 7 Switch mode                                                                  | 26 |
|              | 4. 3. 8 IR Remote controller control mode                                            | 27 |
|              | 4. 3. 9 Master Control mode                                                          | 28 |
| 4. 4         | Generation, Writing, and Evaluation                                                  | 29 |
| CHAPT        | ER 5 WINDOW REFERENCE                                                                | 33 |
| 5. 1         | Overview of Windows and Dialog Boxes                                                 | 33 |
| 5. 2         | Description of Windows and Dialog Boxes                                              | 34 |
| APPEN        | DIX A SAMPLE FILE                                                                    | 58 |
| <b>APPEN</b> | DIX B SERIAL COMMAND MODE COMMUNICATION COMMANDS                                     | 59 |
| B.1          | Overview of Binary Type                                                              | 59 |
|              | B. 1. 1 Details of basic format 1 (host → target)                                    | 60 |
|              | B. 1. 2 Details of basic format 2 (target → host)                                    | 61 |
|              | B. 1. 3 Binary type execution example                                                | 61 |
| B. 2         | Overview of ASCII Type                                                               |    |
|              | B. 2. 1 Details of basic format 3 (host → target)                                    | 62 |
|              | B. 2. 2 Details of basic format 4 (target → host)                                    | 63 |
|              | B. 2. 3 ASCII type execution example                                                 | 63 |
| B. 3         | Transmission/Reception Timing According to Communication Method                      | 64 |

| APPENDIX C DMX512 MODE COMMUNICATION DATA           | 65 |
|-----------------------------------------------------|----|
| C. 1 Protocol Specifications                        | 65 |
| C. 2 Communication Data Specification               |    |
| APPENDIX D DALI MODE COMMUNICATION DATA             | 67 |
| D. 1 Protocol Specifications                        | 67 |
| D. 2 Transmission/Reception Timing Rules            | 69 |
| APPENDIX E RESERVED AREAS USED IN ON-CHIP DEBUGGING | 71 |

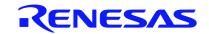

# Applilet EZ for HCD Controller For Ver.9.00

R20UT0435EJ1300 Rev.13.00 March 31, 2016

## **CHAPTER 1 OVERVIEW**

#### 1.1 Overview

Applilet EZ for HCD Controller is a tool used to automatically generate software for microcontrollers for LED lamps and illumination and to write programs.

By specifying dimming and the communication mode on the GUI, Applilet EZ for HCD Controller can be used to easily generate the programs that control the software for microcontrollers that control LEDs at a constant current. It can also be used to automatically write the generated software to the flash memory in microcontrollers via a USB cable and to check operation by using an evaluation board.

By using Applilet EZ for HCD Controller, the labor hours for controlling LEDs, developing communication software, and checking operation can be significantly reduced. In addition, application systems for LED lamps and illumination that use microcontrollers can be evaluated without microcontroller expertise.

#### <Configuration example>

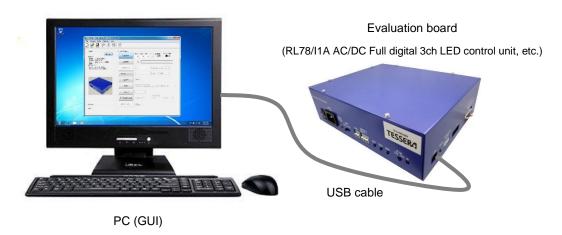

<R> Caution For DALI communication, it's possible to output source files at the time of IEC62386-102 ed1.0 standard selection.

The hex files are output at the time of IEC62386-102+207 ed1.0 and the IEC62386-102 ed2.0 standard selection.

For IEC62386-102+ 207 ed1.0 and IEC62386-102 ed2.0, a library is prepared separately.

For details, contact your local Renesas Electronics sales.

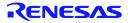

## 1. 2 Host Machine, Software, and Hardware Configurations

< R>

The host machine, software, and hardware configurations for using Applilet EZ for HCD Controller are shown below.

#### (1) Host machine

• OS: Windows 7 (32-/64-bit mode)

CPU, Memory: Must satisfy the recommended requirements for each OS

USB: USB 1.1 interface or later

#### (2) Software

- Applilet EZ for HCD Controller (this software)
- Software that can edit CSV files, such as Microsoft Excel<sup>®</sup>
- Assembler/compiler/integrated development environment/device file<sup>Note 1</sup>

<Renesas ElectronicsNote 2>

Integrated Development Environment: CubeSuite+ CA78K0R

<IAR Systems>

Integrated development environment: IAR Embedded Workbench

CompilerNote 4: IAR C/C++ Compiler for Renesas RL78

AssemblerNote 4: IAR Assembler for Renesas RL78

Device file<sup>Note 4</sup>: DF-RL78I1A-EE\_xxxxx<sup>Note3</sup>

<KPIT (GCC)>

Tool package: GNURL78<sup>Note5</sup>

Renesas Flash Programmer

..... Software for flash memory programming

Board driver

...... Driver used to make the host PC recognize the evaluation board (RL78/I1A AC/DC Full digital 3ch LED control unit, etc.)

#### (3) Hardware

Evaluation board

RL78/I1A DCDC LED Control Evaluation Board

..... This is an evaluation board for LEDs that uses the RL78/I1A.

Red, green, and blue LEDs are mounted on the board. The LEDs can be controlled by using the internal features of the L78/I1A and an FET without the constant-current driver IC.

RL78/I1A AC/DC Full digital 3ch LED control unit

This is an evaluation unit for the LED power source with the RL78/I1A implemented manufactured by Tessera Technology Inc. It can control the power factor correction circuit (PFC) and up to three channels of LED. Writing to the microcomputer and debugging are handled by using the on-board USB interface or E1.

RL78/I1A AC/DC 1 converter LED evaluation unit

RL78/I1A AC/DC 2 converter LED evaluation unit

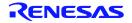

This is an evaluation board for LED control by non-isolated 2 converter system that uses the RL78/I1A. Writing to the microcomputer and debugging are handled by using the on-board USB interface or E1.

RL78/I1A Lighting Communication Master Evaluation Board

It is possible to use as a communication master board for controlling various lighting evaluation board. Each interface of DALI protocol communication, DMX512 protocol communication and infrared remote control are supported. In addition, the communication only by the switch operation on the master board is also possible.

Notes1. The supported development environment differs depending on the OS used.

- 2. When using a software tool manufactured by Renesas Electronics, software can be automatically generated using Applilet EZ for HCD Controller without installing a device file.
- 3. "xxxx" indicates the version.
- 4. Applilet EZ for HCD may not operate depending on the versions of the complier, assembler, and device file.
- 5. Use e2studio manufactured by Renesas as the integrated development environment for GNURL78.
- **Cautions**1. It is recommended that the latest service pack be installed for any OS.
  - 2. Applilet EZ for HCD Controller requires the compiler, assembler, or integrated development environment and device file of an Renesas Electronics or IAR Systems product.
- **Remarks1**. For details about how to obtain compilers, assemblers, integrated development environments, and device files, contact your local Renesas Electronics sales representative.
  - 2. For details of the evaluation boards, refer to each user's manual.

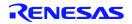

## **CHAPTER 2 INSTALLATION**

## 2. 1 Installing Application

<R>

The following applications must be installed to use Applilet EZ for HCD Controller.

- Microsoft .NET Framework 4.5 or later
- Microsoft Visual Studio 2013 Visual C++ Redistributable Package
- Applilet EZ for HCD Controller
- Compiler, assembler, or integrated development environment and device file<sup>Note 1</sup>

Notes1. Install one of the following as the compiler, assembler, integrated development environment and device file. Install the device file according to the chip mounted on the evaluation board.

<Renesas Electronics>

Integrated development environment: CubeSuite CA78K0R

<IAR Systems>

Integrated development environment: IAR Embedded Workbench

Compiler: IAR C/C++ Compiler for Renesas RL78

Assembler: IAR Assembler for Renesas RL78

Device file: DF-RL78I1A-EE\_xxxxx

<KPIT (GCC)>

Tool package: GNURL78

**Remark** For details about how to obtain compilers, assemblers, integrated development environments, and device files, contact your local Renesas Electronics sales representative.

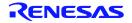

#### <R>2. 1. 1 Installing .NET Framework

Install .NET Framework 4.5, which is required for using the Applilet EZ for HCD Controller.

#### (a) Download the required files

Download following files required for installation from the Microsoft website.

#### (1) .NET Framework 4.5Web installer

NDP452-KB2901954-Web.exe: Web installer

(When a web access is possible, use a Web installer. Using a web installer, Language Pack which matches the language of the OS is also installed.)

#### (2) .NET Framework 4.5 offline installer & Language pack installer

NDP452-KB2901907-x86-x64-ALLOS-ENU.exe: Offline installer

(When a web access is not possible, use an offline installer. Using an offline installer, Language Pack is not installed. For using in language other than English of Windows, install Language Pack after installing.NET Framework 4.5 by an offline installer.)

#### (b) Install .NET Framework

This step is described offline installation of .NET Framework 4.5.

It is necessary to install Language Pack separately from the .NET Framework 4.5 by the offline installation.

When "NDP452-KB2901907-x86-x64-ALLOS-ENU.exe" is double-clicked, "User Account Control" dialog box is displayed.

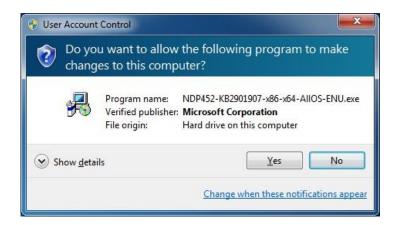

Click [Yes].

"Microsoft .NET Framework 4.5 Setup" dialog box is displayed.

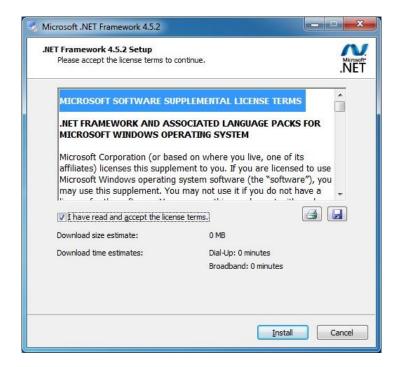

After confirming the license terms, when agreeing, check "I have read and accept the license terms" and click [Install].

Proceed with the installation by following the instructions that will be displayed in the wizard window.

#### (c) Install Language pack

When using the language other than English of Windows, install the Language Pack.

## <R> 2. 1. 2 Installing Visual C++ Redistributable Package

Install Visual C++ Redistributable Package, which is required for using the Applilet EZ for HCD Controller.

(a) Download the required files

Download following files required for installation from the Microsoft website.

- Visual Studio 2013 Visual C++ Redistributable Package installer Vcredist\_x86.exe
- (b) Install Visual C++ Redistributable Package

When "Vcredist\_x86.exe" is double-clicked, "Visual C++ redistributable package Setup" dialog box is displayed.

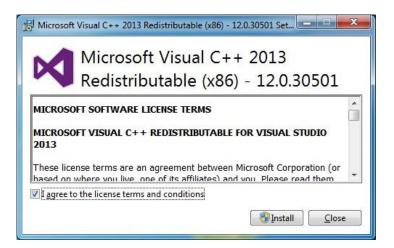

After confirming the license terms, when agreeing, check "I agree to the license terms and conditions" and click [Install].

Proceed with the installation by following the instructions that will be displayed in the wizard window.

#### 2. 1. 3 Installing Applilit EZ for HCD Controller

Double-click the AppEZHCD\_V90J.msi file to start the installation wizard of Applilet EZ for HCD Controller.

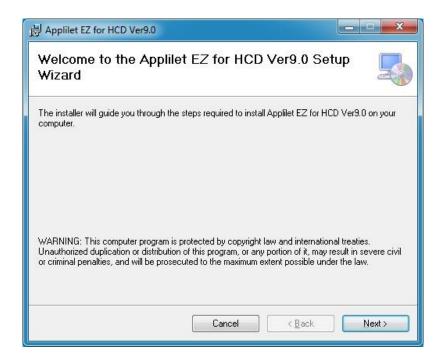

Click the [Next] and proceed with the installation by following the instructions that will be displayed in the wizard window.

# 2. 1. 4 Installing compiler, assembler, or integrated development environment and device file

Install the compiler, assembler, or integrated development environment and device file according to each product manual.

**Caution** After installation, the compiler to be used must be selected. For details, refer to 3.1.1 (a)Setting up at the first startup and (B)Compiler setting.

#### 2. 1. 5 Windows [start] menu and shortcut icon

When installing of the application has been completed normally, the following folder will be copied into the specified installation folder.

Figure 2-1 Windows [start] Menu

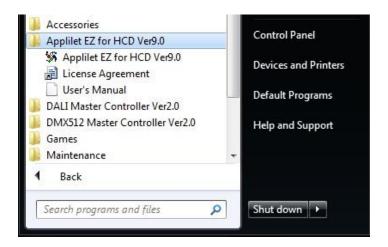

The following shortcut icon is displayed on the Windows desktop.

Figure2-2 Shortcut Icon

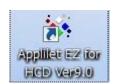

## 2. 2 Installing USB Driver

USB driver is required when using an evaluation board. The USB driver for evaluation board is stated in the disk media provided or in an e-mail message.

The first time that the host machine is connected to the evaluation board via the bundled USB cable, Windows' [Found New Hardware Wizard] appears, prompting for installation of the USB driver.

Proceed with the installation by following the windows that will be displayed.

#### 2. 3 Uninstall

To uninstall Applilet EZ for HCD Controller, C compiler, and assembler, go to the Windows Control Panel and select [Programs and Features] (in Windows 7).

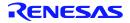

## **CHAPTER 3 STARTING AND ENDING**

## 3. 1 Starting

<R>

To start Applilet EZ for HCD Controller, go to the Windows [start] Menu and select [All Programs]  $\rightarrow$  [Applilet EZ for HCD Ver9.0]  $\rightarrow$  [Applilet EZ for HCD Ver9.0] (refer to Figure2-2 Windows [start] Menu), or double click the shortcut icon on the Windows Desktop (refer to Figure2-3 Shortcut Icon).

Once Applilet EZ for HCD Controller is started, the following Main window opens.

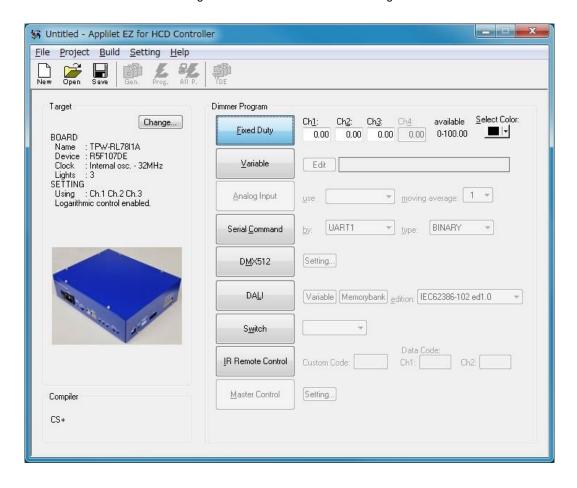

Figure 3-1 Main Window When Starting

#### 3. 1. 1 Setting up at the first startup

#### (a) Setting up at the first startup

If starting Applilet EZ for HCD Controller for the first time after installation, the following window is displayed. Select the compiler to use from the compiler name that is displayed in the "Compiler Selection" window, click [OK].

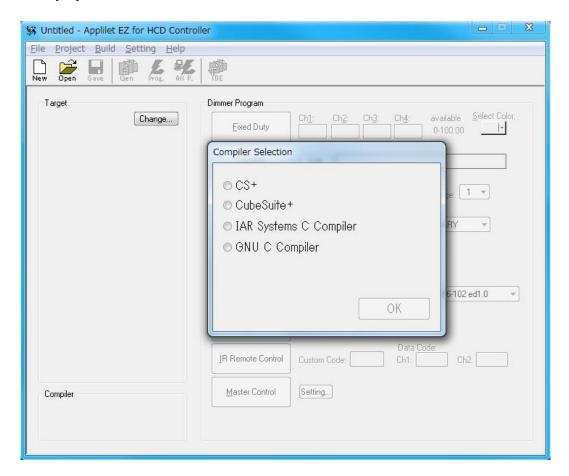

#### (b) Compiler setting

When changing the compiler, perform it as follows.

On [Setting] menu, select [Select Compiler], and then select the compiler name to be used.

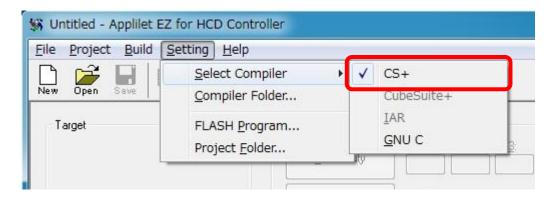

#### (c) Compiler folder setting

On the [Setting] menu, select [Compiler Folder] to specify the folder in which the compiler to be used is installed. Inputting the path is not usually required because the path is automatically retrieved. If the path is not automatically entered, enter it manually.

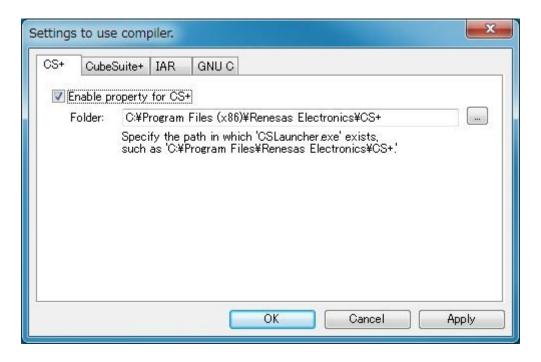

#### (d) Project folder setting

Specifying the folder in which to save the generated configuration file (\*.hcd) and the project folder to create. On the [Setting] menu, select [Project Folder]. The following dialog box will then be displayed.

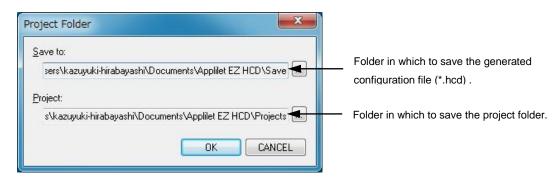

Change the location where the \*. hcd and the project folder are saved as required.

#### (e) Flash programming setting

The COM Port connected to the flash memory programmer or the board is specified here.

On the [Setting] menu, select [Flash Program...] .The following dialog box will be displayed.

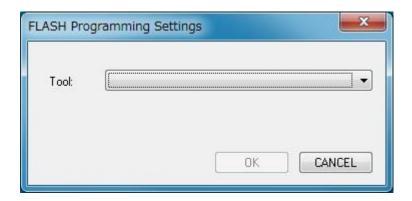

Select the connection method from the list box [Tool:].

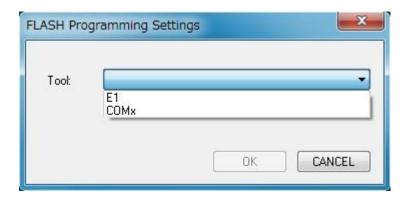

When selecting [E1], the [Power supply:] item is displayed.

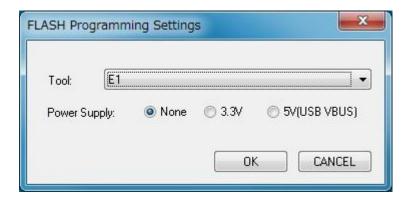

If not supplying power from the E1, sets the [None], and if supplying, set according to the input voltage of the board to be used.

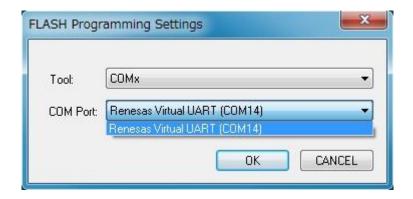

If selecting [COMx], [COM Port:] item is displayed.

COM port that is currently connected to the PC is displayed in the [COM Port] list. Select the COM port to be used.

If setting ends, click [OK].

## 3.2 Ending

To exit from Applilet EZ for HCD Controller, go to the Main window's [File] menu and select [Exit].

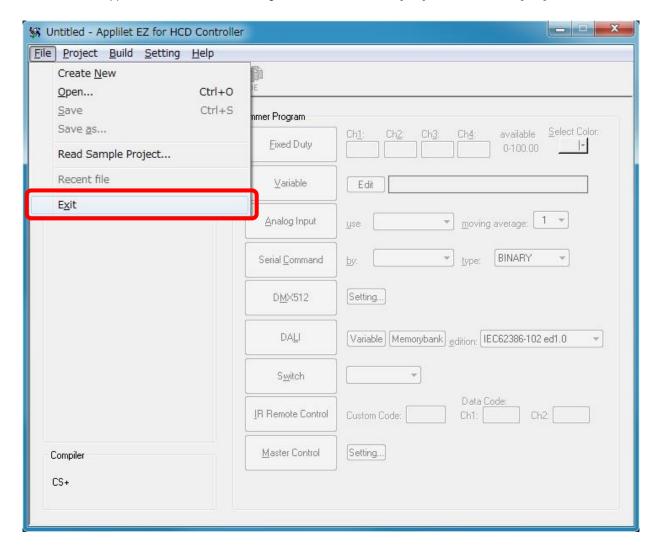

## CHAPTER 4 APPLILET EZ FOR HCD CONTROLLER OPERATION

This chapter describes the operation flow, from automatically generating object codes (\*.hex) by using Applilet EZ for HCD Controller and writing to the flash memory, up to checking operation by using the evaluation board.

## 4. 1 Operation Flow

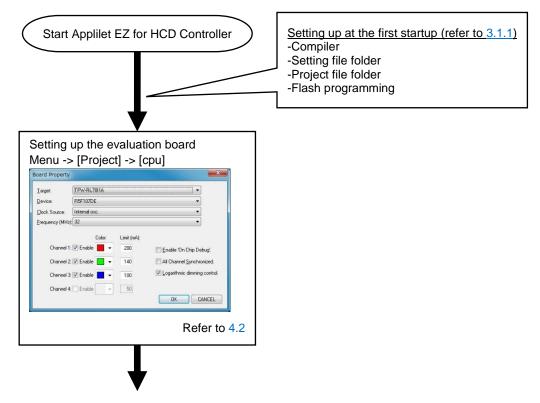

page)Mode setting (to the next page)

## Setting up the evaluation board (from the previous

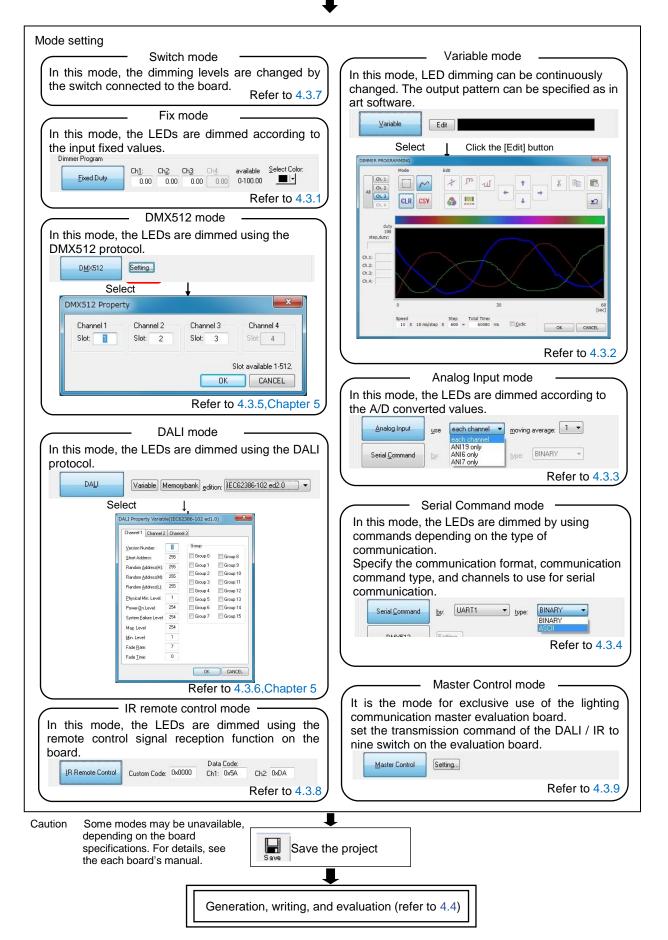

## 4. 2 Setting Up the Evaluation Board

In the menu, select [Project] and then [CPU] to set up the evaluation board in the dialog box below.

Performing this setup updates the specified mode displayed in the main window.

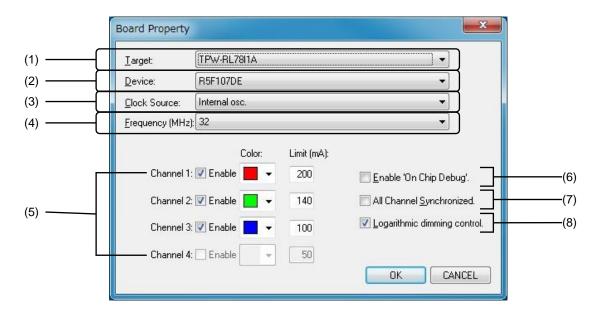

#### (1) Target:

Select the evaluation board to use.

#### (2) Device:

If an evaluation board is selected, the mounted microcontroller is displayed. (This setting cannot be changed.)

#### (3) Clock Source:

Select the clock to use. This setting might be fixed depending on the setting of (1).

#### (4) Frequency (MHz):

Select the frequency. This setting might be fixed depending on the setting of (1) and (3).

#### (5) Channel X:

Specify the channels to enable by selecting their [Enable] checkboxes.

Specify the color of the lighting of each channel by using the [Color] buttons.

These settings might not be selectable or changeable depending on the setting of (1).

Enter the max current level of each channel in [Limit].

\* This setting may be unavailable, depending on the board.

#### (6) Enable 'On Chip Debug' .:

If this checkbox is selected, a program that enables on-chip debugging is generated.

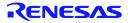

#### (7) All Channel Synchronized .:

If this checkbox is selected, the brightness of all selected channels will be the same. If only one channel is selected, this checkbox is disabled.

#### (8) Logarithmic dimming control.:

Select this checkbox to logarithmically change the dimming of the LEDs.

If this checkbox is not selected, dimming values are handled as direct values. If the checkbox is selected, the specified value is converted to logarithmic value.

## 4. 3 Mode Setting

Select a mode to use from Dimmer Program on the main window and set the details.

#### 4. 3. 1 Fix mode

In this mode, the LEDs are dimmed according to the input fixed values.

If multiple channels are set to synchronization mode (refer to 4.2 (7)), dimming values can be specified only for channels that have lower numbers. (The dimming value cannot be entered for the other channels, but the same dimming value applies.) The corresponding [Chx.] (where x is the channel number) turns black for the other channels to synchronize.

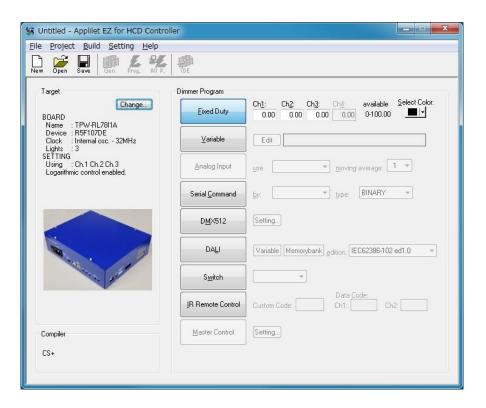

- (1) Select the [Fixed Duty] button in Dimmer Program (This button is selected by default.).
- (2) Enter a value into the [Ch1] to [Ch4] boxes Note or select a color from the [Select Color] drop-down list.
- (3) Click | icon or select Menu  $\rightarrow$  [File]  $\rightarrow$  [Save] to save the project.

**Note** The values that can be entered vary depending on the evaluation board.

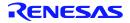

#### 4. 3. 2 Variable mode

In this mode, LED dimming can be continuously changed.

The output pattern can be specified as in art software.

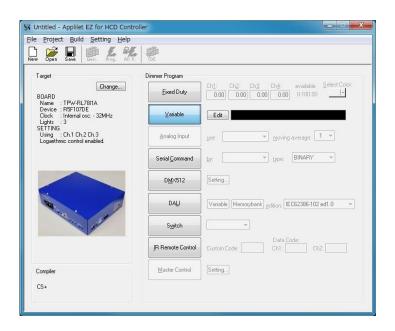

- (1) Select the [Variable] button in Dimmer Program.
- (2) Click the [Edit] button to open a separate window, shown below. Edit the output pattern in this window.

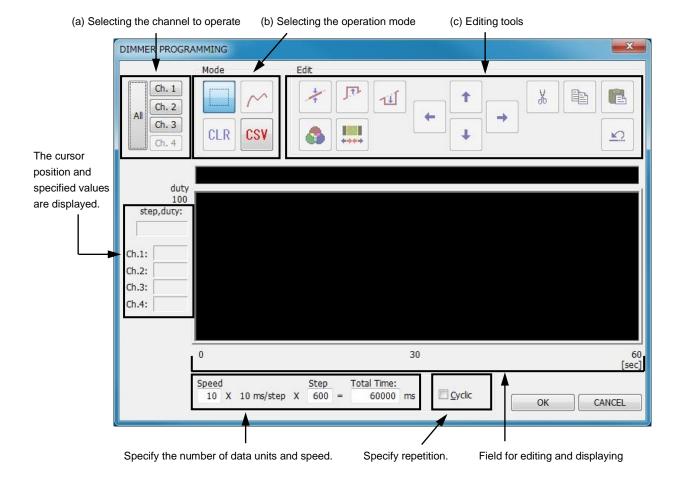

#### (a) Selecting the channel to operate

Select the channel to edit. Only channels that can be edited can be selected.

Select all channels or individual channels.

The brightness curve of a selected channel is displayed as a bold line.

#### (b) Selecting the operation mode

|     | Range selection mode  | A range can be selected by left-clicking and then dragging the mouse in the brightness curve editing field. Editing tools are used for the selected range.                                                                        |
|-----|-----------------------|----------------------------------------------------------------------------------------------------|
| ~   | Freehand line<br>mode | A freehand line can be drawn by left-clicking and then dragging the mouse in the brightness curve editing field. This mode is enabled only if one operation channel is selected.                                                  |
| CLR | Clear mode            | All data of the selected channel is cleared.                                                                                                    |
| CSV | CSV editing mode      | The brightness values are output to a CSV file and an editing application (the application associated with the extension .csv) starts. Control does not return to Applilet EZ for HCD Controller until the application is closed. |

#### (c) Editing tools

| *          | Straight line          | Turns changes in the values of a selected channel or selected range into a straight line.  The straight line connects the values of the start and end positions in the selected range.                                                                                                 |
|------------|------------------------|----------------------------------------------------------------------------------------------------|
| J.T.       | Maximization           | Sets the values in the selected range to their maximum specifiable values.                                                                                                    |
| 11         | Minimization           | Sets the values in the selected range to their minimum value (0).                                                                                                    |
|            | Color<br>specification | Specifies the color of a value in the selected range from the color specification window. This tool is enabled only if all operation channels (All) and a range are selected.                                                                                                    |
| + + +      | Shifting               | Shifts the values in the selected range to the left, right, up, or down by one point. If these buttons are clicked while holding down the [Ctrl] key, the values shift in 10-point units.                                                                                              |
| *          | Cutting                | Cuts the values in the selected range and temporarily retains them in a buffer. The cut values can be pasted to any position by using the paste button. This tool is enabled only if one operation channel is selected.                                                                |
|            | Copying                | Temporarily copies the values in the selected range to a buffer. The copied values can be pasted to any position by using the paste button. This tool is enabled only if one operation channel is selected.                                                                            |
|            | Pasting                | Pastes the data temporarily retained in a buffer. The position to which to paste the data must be selected as a range. Multiple channels can be selected for pasting. Values that were cut or copied when one channel was selected are applied to the values of the selected channels. |
| <u>⊾</u> Ω | Undo                   | Undoes the previous operation. This can be used to undo only the most recent operation.                                                                                                    |

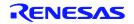

(3) When editing has been completed, click [OK].

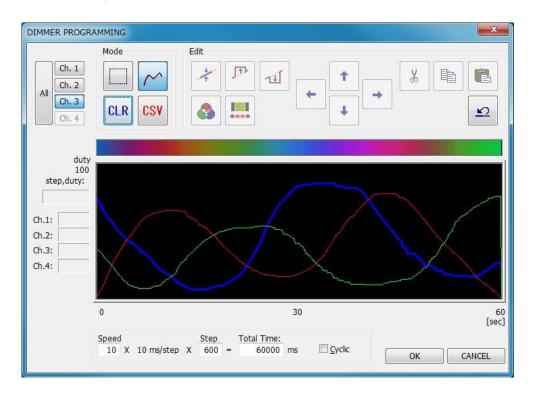

(4) Click  $\bigcup_{\text{save}}$  icon or select Menu  $\rightarrow$  [File]  $\rightarrow$  [Save] to save the project.

### 4. 3. 3 Analog Input mode

In this mode, the LEDs are dimmed according to the A/D converted values.

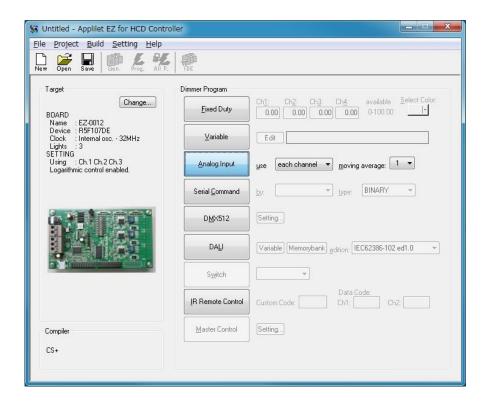

(1) Select the [Analog Input] button in Dimmer Program and specify from the [use] drop-down list the A/D conversion port to be used for the dimming value.

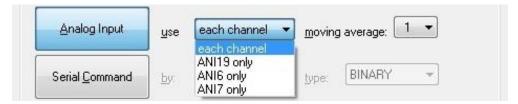

(For RL78/I1A DCDC LED Control Evaluation Board)

#### • [each channel]

The conversion value of each A/D conversion port is applied to the dimming values of the corresponding effective channel.

<Example> When Channels 1 and 2 are effective

ANI0 → Channel 1

ANI1 → Channel 2

#### [ANIx only]

The conversion value of the selected A/D conversion port is applied to the dimming value of all effective channels.

<Example> When ANI3 is selected and Channels 1 and 2 are effective ANI3  $\rightarrow$  Channel 1, 2

Caution ANIx varies depending on the evaluation board.

(2) Set the number of samples to be used in moving average processing.

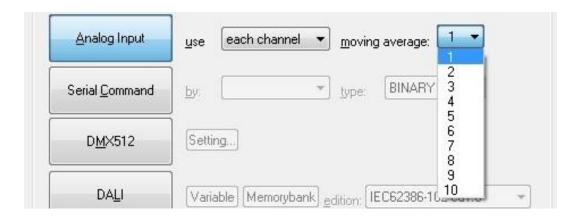

Caution When the number of samples is set to 1, the moving average processing is not performed.

- (3) Click  $\stackrel{\square}{\text{save}}$  icon or select Menu  $\rightarrow$  [File]  $\rightarrow$  [Save] to save the project.
- Remarks1. To use this mode, an analog signal source must be connected to the analog input port (ANI) of the microcontroller. For details, refer to the user's manuals of the microcontroller and evaluation board.
  - 2. The moving average interval is 5 ms.

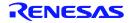

#### 4. 3. 4 Serial Command mode

In this mode, the LEDs are dimmed by using commands depending on the type of communication.

Specify the communication format, communication command type, and channels to use for serial communication.

To use this mode, a host controller for serial communication must be connected to the serial communication port of the evaluation board. For details, refer to the user's manuals of the microcontroller and evaluation board.

For the command of Serial Command mode, refer to APPENDIX B SERIAL COMMAND MODE COMMUNICATION COMMANDS.

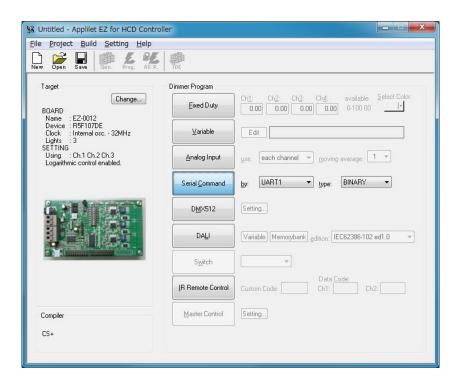

- (1) Select the [Serial Command] button in Dimmer Program and specify from the [by] and [type] drop-down lists the communication mode and communication command system to be used, respectively.
  - [by]

Select from UART1 Note 1

| ,     |                                                                                      |  |
|-------|--------------------------------------------------------------------------------------|--|
| UART1 | Serial communication is performed in this mode by using UART (Universal Asynchronous |  |
|       | Receiver Transmitter) with the TxD1 or RxD1 pin of the device.                       |  |

● [type]<sup>Note 2</sup>

Select from ASCII and BINARY.

| ASCII  | Communication by using ASCII codes is performed. |
|--------|--------------------------------------------------|
| BINARY | Communication by using binary data is performed. |

(2) Click  $\stackrel{\square}{\text{save}}$  icon or select Menu  $\rightarrow$  [File]  $\rightarrow$  [Save] to save the project.

Notes1. The communication system which can be specified now is only UART1.

2. [type] can be set only if UART is selected.

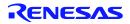

#### 4. 3. 5 DMX512 mode

In this mode, the LEDs are dimmed by using the DMX512 protocol.

For the communication command of DMX512, refer to APPENDIX C DMX512 MODE COMMUNICATION DATA.

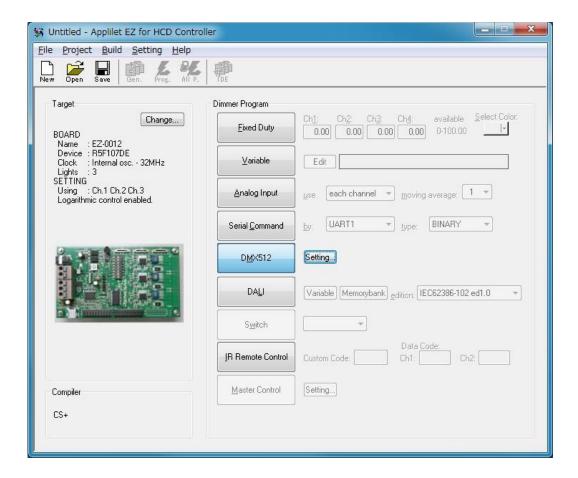

- (1) Select the [DMX512] button in Dimmer Program.
- (2) Push the [Setting] button and then [DMX512 Property] in the menu, and then specify the channel number. For details about this setting, see the [DMX512 Property] dialog box described in CHAPTER 5 WINDOW REFERENCE.
- (3) Click icon or select Menu  $\rightarrow$  [File]  $\rightarrow$  [Save] to save the project.

#### <R> 4. 3. 6 DALI mode

In this mode, the LEDs are dimmed by using the DALI protocol.

DALI (Digital Addressable Lighting Interface) is an international open standard lighting control communication protocol, mainly used for light control of multiple fluorescent lamps or LED lights.

For the communication command of DALI, refer to APPENDIX D DALI MODE COMMUNICATION DATA.

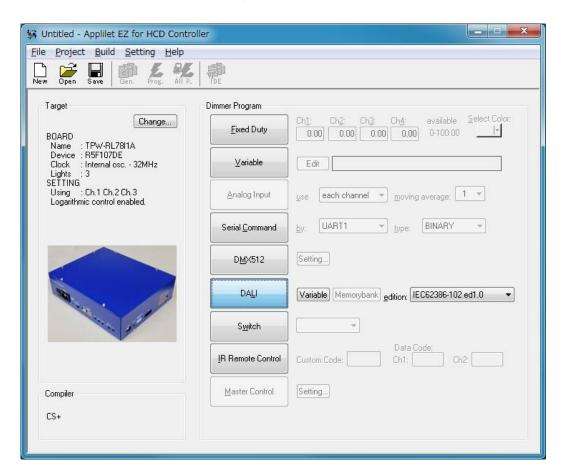

- (1) Select the [DALI] button in Dimmer Program.
- (2) Open the [DALI Property] dialog box by clicking the [Variable] button, and then specify the parameter. For details about this setting, see the [DALI Property] dialog box described in CHAPTER 5 WINDOW REFERENCE.
- (3) IEC62386-102+207 ed1.0 and IEC62386-102 ed2.0 is available for the setting of the memory bank. Open the [DALI Property Memorybank] dialog box by clicking the [Memorybank] button, and then specify the parameter. For details about this setting, see the [DALI Property Memorybank] dialog box described in CHAPTER 5 WINDOW REFERENCE.
- (4) Click  $\Box$  icon or select Menu  $\rightarrow$  [File]  $\rightarrow$  [Save] to save the project.

Caution For DALI communication, it's possible to output source files at the time of IEC62386-102 ed1.0 standard selection.

The hex files are output at the time of IEC62386-102+207 ed1.0 and the IEC62386-102 ed2.0 standard selection, and you cannot call the integrated development environment.

For IEC62386-102+ 207 ed1.0 and IEC62386-102 ed2.0, a library is prepared separately.

For details, contact your local Renesas Electronics sales.

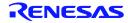

#### 4. 3. 7 Switch mode

In this mode, light is controlled depending on the switches connected to the board.

Switch mode has 2 modes.

Mode1: Fade mode

You can press and hold the switch to gradually raise or lower (fade) the dimming level.

Press and release the switch to turn the light ON or OFF.

Direction of the dimming level of the raise/lower by pressing and holding switches every time you press and hold.

Mode 2: Level dimming mode

Go to  $15\rightarrow20\rightarrow30\rightarrow50\rightarrow100\rightarrow50\rightarrow30\rightarrow20\rightarrow15$  [%] by pressing down the switch to change the dimming level in steps.

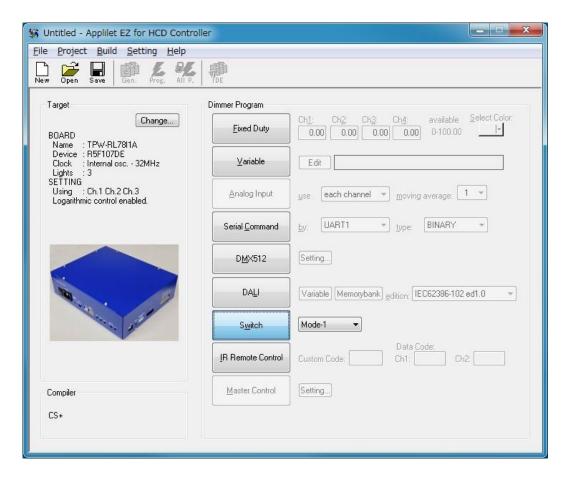

#### 4. 3. 8 IR Remote controller control mode

In this mode, lights are dimmed by using the on-board function for receiving remote control signals. Remote control signals in the NEC format can be received.

In this mode, the custom code and data code can be specified as a four-digit and a two-digit hexadecimal respectively. The dimming level is changed as OFF --> 100% --> 50% --> 10% --> OFF every time the remote control code is received.

When an evaluation is performed using the infrared remote control function of the Lighting Communication Master Evaluation Board, which is optionally available, set the following values based on the channel settings on the master evaluation board.

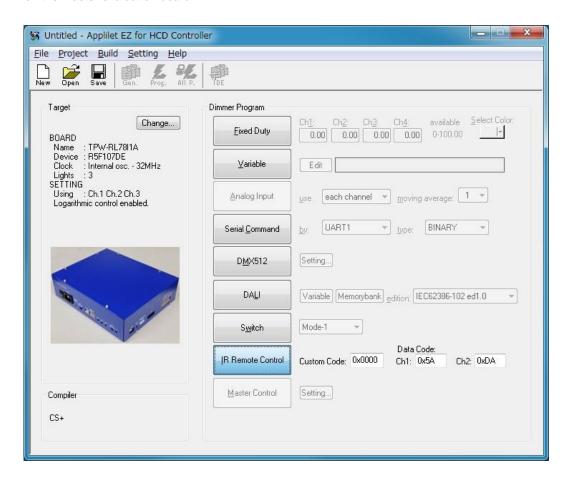

#### <R> 4. 3. 9 Master Control mode

This mode is only for RL78/I1A Lighting Communication Master Evaluation Board.

It is possible not only to control the slave connected to the DALI Master Control GUI and DMX512 Master Control GUI, but also to transmit the DALI and IR commands by the implemented 9 switches without Master Control GUI.

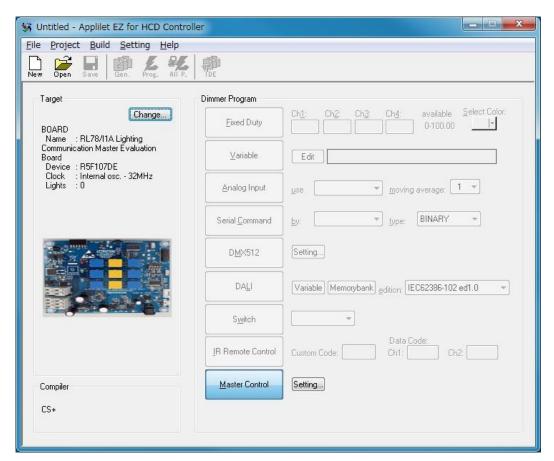

- (1) Select the [RL78/I1A Lighting Communication Master Evalution Board] in the [Board Property] dialog box.
- (2) Other than the [Master Control] button in Dimmer Program cannot be selected.
- (3) Open the [Master Control Setting] dialog box by clicking the [Setting] button, and then specify the operation of 9 switches. For details about this setting, see the [Master Control Setting] dialog box described in CHAPTER 5 WINDOW REFERENCE.

## 4. 4 Generation, Writing, and Evaluation

Object codes (\*.hex) are automatically generated and software is written to a microcontroller.

After writing has been completed, the operation can be checked by using the evaluation board.

The writing procedure differs depending on the board used.

(1) Click icon to open the Build window. Preparation for generating object codes (\*.hex) and writing will be performed.

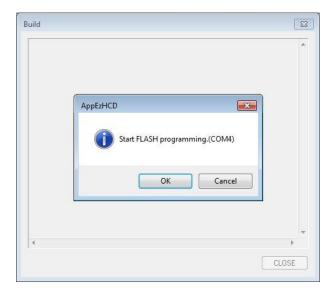

**Remark** If an abnormality occurs during object code generation (\*.hex) or flash writing, an error code may be displayed.

Example: "code = xx"

Take the following countermeasures according to the code number (xx) displayed.

| Code No. | Countermeasures                                                                                              |
|----------|----------------------------------------------------------------------------------------------------|
| 2        | Applilet EZ for HCD Controller may not be correctly installed. Reinstall it.                                 |
| 3        | Data cannot be written because the folder that should be set via the [Folders] setting on the [Setting]      |
|          | menu does not exist.                                                                                         |
|          | Re-set an appropriate folder.                                                                                |
| 4        | The compiler or assembler selected via the [Compiler] setting on the [Setting] menu cannot be found.         |
|          | Check whether the compiler or assembler is correctly selected and installed. If it still cannot be found,    |
|          | reinstall the compiler or assembler.                                                                         |
| 5        | The compiler or assembler selected via the [Compiler] setting on the [Setting] menu is not correctly         |
|          | installed.                                                                                                   |
|          | Reinstall the compiler or assembler.                                                                         |
| 9        | The folder set via the [Folders] setting on the [Setting] menu or the BASEPROJECT folder in the              |
|          | installation folder of Applilet EZ for HCD Controller is set as a read-only folder.                          |
|          | Cancel the read-only setting for the whole folder.                                                           |
| 23       | This is a system error of the compiler or assembler selected via the [Compiler] setting on the [Setting]     |
|          | menu or the main body of Applilet EZ for HCD Controller.                                                     |
|          | Handle this error by checking the following points.                                                          |
|          | If a read-only folder or file exists under the folder set via the [Folders] setting on the [Setting] menu,   |
|          | cancel all read-only settings.                                                                               |
|          | If the error still cannot be fixed, reinstall the compiler or assembler and the main body of Applilet EZ for |
|          | HCD Controller.                                                                                              |
| 26       | Illegal value of DALI propaty. Details of the error are displayed by text as below. If two or more errors    |
|          | exist, only the first detected error is displayed.                                                           |
|          | "Power-On Level" < "Min. Level", "Power-On Level" > "Max. Level",                                            |
|          | "System Failure Level" < "Min. Level", "System Failure Level" > "Max. Level"                                 |
|          | "Min. Level" < "Physical Min. Level", "Min. Level" > "Max. Level", "Min. Level" < 1                          |
|          | "Min. Level" > 254, "Max. Level" < "Min. Level", "Max. Level" > 254,                                         |
|          | "Max. Level" < 1, "Fade Rate" < 1, "Fade Rate" > 15, "Fade Time" < 1                                         |
|          | "Fade Time" >15, "Random Address" < 0x000000, "Random Address" > 0xFFFFFF                                    |

#### (2) Writing preparation

#### <R> If the board has a USB interface

Check that the PC and the evaluation board are correctly connected with a USB cable.

Depending on the evaluation board, there are those that require switching the features of "write / normal operation" by the DipSW. After checking the manual of each evaluation board, when needing setting change, turn on the power in the state of writing.

#### <R> If the board is using E1

Connect the PC, E1 and the evaluation board to each other correctly.

Depending on the evaluation board, there are those that require switching the features of "write / normal operation" by the DipSW. After checking the manual of each evaluation board, when needing setting change, turn on the power in the state of writing.

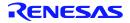

# (3) Writing

<R> If the board has a USB interface

Click [OK] and flash programming is started.

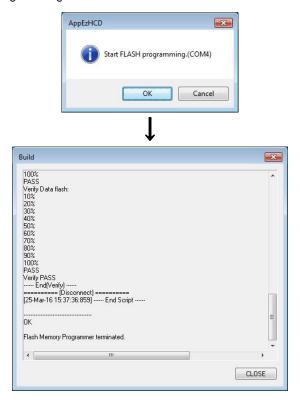

### <R> If the board is using E1

Click [OK] and flash programming is started.

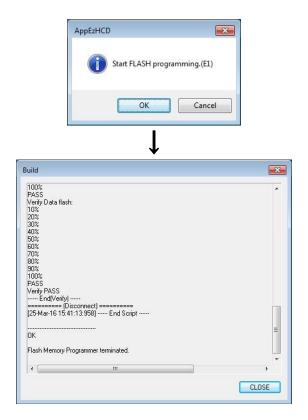

#### (4) Operating preparation

#### <R> If the board has a USB interface

When the program has been written normally, turn the evaluation board off.

If it is necessary to switch features of "write / normal operation", turn on the power of an evaluation board again after switching to "normal operation".

#### <R> If the board is using E1

After the writing of the program is completed successfully, turn off the power to the board, and then remove the E1.

If it is necessary to switch features of "write / normal operation", turn on the power of an evaluation board again after switching to "normal operation".

## (5) Operating

<R> For RL78/I1A AC/DC Full digital 3ch LED control unit and RL78/I1A AC/DC 2 converter LED evaluation unit

Perform the auto tuning operation (lights all the LEDs of the connected channels) first to check the characteristics of the connected LEDs. Start the auto tuning by pushing the switch<sup>Note1</sup> after power ON. The operation of auto selected program starts after the auto tuning.

If an illegal condition (such as internal overvoltage) occurs, the LEDs are automatically turned off and the operation backs before auto tuning. In that case, push the switch<sup>Note1</sup> again to start again from the auto tuning. Note

## <R> For boards other than the above

The operation will start immediately when the power is turned ON.

- Note 1 Use the switch 1 (SW1) on RL78/I1A AC/DC Full digital 3ch LED control unit, and use switch 5 (SW5) on RL78/I1A AC/DC 2 converter LED evaluation unit.
  - When protection against the circuit by the comparator is actuated on RL78/I1A AC/DC Full digital 3ch LED control unit, the status lamp will be turned on and off. In such cases, push a reset switch to start again.

**Caution** Since the "write / normal operation" procedure differs depending on the board used, refer to the board's manual for details.

**Remark** When only generating object codes (\*.hex), click

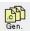

icon.

# **CHAPTER 5 WINDOW REFERENCE**

# 5. 1 Overview of Windows and Dialog Boxes

The following windows and dialog boxes are provided with Applilet EZ for HCD Controller.

<R>

Table 5-1 List of Windows and Dialog Boxes in Applilet EZ for HCD Controller

| Window/Dialog Box Name                | Description                                                                    |
|---------------------------------------|--------------------------------------------------------------------------------|
| Main window                           | This window is opened automatically when Applilet EZ for HCD Controller is     |
|                                       | started.                                                                       |
|                                       | This window is used to select and set all functions to be included in the      |
|                                       | automatically generated object codes.                                          |
| [UARTx Settings] dialog box           | This dialog box is used to set UARTx.                                          |
| [DALI Property] dialog box            | This dialog box is used to save variable settings of DALI.                     |
| [DALI Property Memorybank] dialog box | This dialog box is used to set memory bank configuration of DALI.              |
|                                       | It's effective only at the time of selection of IEC62386-102+207 ed1.0 and     |
|                                       | IEC62386-102 ed2.0.                                                            |
| [DMX512 Property] dialog box          | This dialog box is used to set DMX512.                                         |
| [Master control setting] dialog box   | This dialog box is used to set SW2 to 10 of Lighting Communication Master      |
|                                       | Evaluation Board.                                                              |
| [SW X Setting] dialog box             | This dialog box is used to set SW X of Lighting Communication Master           |
|                                       | Evaluation Board.                                                              |
| [Board Property] dialog box           | This dialog box is used to set the evaluation board.                           |
|                                       | For details, refer to 4.2.                                                     |
| [Setting to use Compiler]             | Set the installed folder of the compiler to use.                               |
|                                       | For details, refer to 3.1.1.                                                   |
| [FLASH Programming Settings]          | This dialog box is used to set flash programming.                              |
| dialog box                            | For details, refer to 3.1.1.                                                   |
| [Project Folder] dialog box           | This dialog box is used to set a folder into which the generated file is to be |
|                                       | saved.                                                                         |
|                                       | For details, refer to 3.1.1.                                                   |

# 5. 2 Description of Windows and Dialog Boxes

The following format is mainly used to describe Applilet EZ for HCD Controller's windows and dialog boxes.

# Window/dialog box name

The name of the window or dialog box is indicated in this text frame.

Next, the window or dialog box's functions are described briefly and an illustration of the window or dialog box is shown.

## Menu bar

The options that appear in pull-down menus under each item in the window's menu bar are enumerated and described briefly.

### Tool bar

The functions corresponding to the buttons in the window's tool bar are described.

# **Description of function-related areas**

The areas corresponding to functions set via the dialog box are described below.

### **Function buttons**

The various function buttons in the dialog box are described.

#### <u>Other</u>

Operation methods, functions, and other noteworthy items or caution points are described.

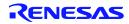

# Main window

This window is opened automatically when Applilet EZ for HCD Controller is started.

Setting items (Setting up the evaluation board, mode setting (refer to 4.2 and 4.3), etc.) are sequentially selected in this window to automatically generate object codes (\*.hex) that can be directly written to the flash memory of a microcontroller.

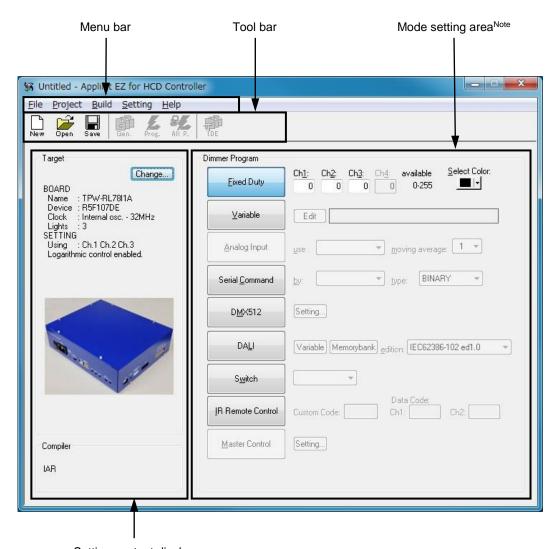

Figure5-1 Main Window

Setting content display

The following parts of this window are described below.

- Menu bar
- Tool bar

**Note** For the mode setting area, refer to 4.3 Mode Setting.

# <u>Menu bar</u>

# (1) [File] menu

| [Create New]          | This option is used to create a new setting.  Clicking the button selects the same function.                                                                                                    |
|-----------------------|----------------------------------------------------------------------------------------------------|
| [Open]                | This option is used to open an existing setting file.  Use the dialog box that opens for this option to select the existing setting file (*.xml).  Clicking the open selects the same function.           |
| [ <u>S</u> ave]       | This option is used to save the current settings.  Clicking the same function.                                                                                                    |
| [Save <u>a</u> s]     | This option is used to save the current settings with a newly named.                                                                                                    |
| [E <u>x</u> it]       | This option is used to close Applilet EZ for HCD Controller.                                                                                                    |
| [Read Sample Project] | This option is used to read a setting file created as a sample.  The dialogue box specified the folder that the sample setting file is saved is displayed.  Please select the sample setting file to use. |

# (2) [Project] menu

| [ <u>C</u> pu]    | This option is used to open the [Board Property] dialog box which sets an evaluation board. |
|-------------------|---------------------------------------------------------------------------------------------|
| [ <u>U</u> ARTx]  | This option is used to open the [UARTx Settings] dialog box which sets UARTx.               |
| [ <u>D</u> ALI]   | This option is used to open the [DALI Property Variable] dialog box which sets DALI.        |
| [DM <u>X</u> 512] | This option is used to open the [DMX512 Property] dialog box which sets DMX512.             |

# (3) [Build] menu

| [Generate and Build] | Executes automatic generation of object codes (*.hex).  Clicking the Gen. button selects the same function.                                                                                                    |
|----------------------|----------------------------------------------------------------------------------------------------|
| [FLASH Programming]  | Writes an already generated object codes (*.hex).  Clicking the button selects the same function.                                                                                                    |
| [All procedure]      | Executes automatic generation and writing of object codes (*.hex).  For the procedures from generation to writing, refer to 4.4 Generation, Writing, and Evaluation.  Clicking the All P. button selects the same function. |

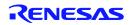

# (4) [Setting] menu

| [Select Compiler]        | Select the compiler to be used.                                                                                        |
|--------------------------|----------------------------------------------------------------------------------------------------|
| [Compiler Folder]        | This option is used to open the [Setting to use compiler] dialog box which sets Compiler installed folder to use.      |
| [FLASH Program]          | This option is used to open the [FLASH Programming Settings] dialog box which sets flash programming.                  |
| [Project <u>F</u> older] | This option is used to open the [FLASH Programming Settings] dialog box which sets folder to save the generated files. |

# (5) [Help] menu

| [Version] This option is used to display version information about Applilet EZ for HCD Control |
|------------------------------------------------------------------------------------------------|
|------------------------------------------------------------------------------------------------|

# Tool bar

The icons on the Tool bar are provided to enable one-click selection of frequently used menu items.

| New         | This selects the same function as when [Create New] is selected in the [File] menu.          |
|-------------|----------------------------------------------------------------------------------------------|
| Open        | This selects the same function as when [Open] is selected in the [File] menu.                |
| Save        | This selects the same function as when [Save] is selected in the [File] menu.                |
| Gen.        | This selects the same function as when [Generate and Build] is selected in the [Build] menu. |
| Z.<br>Prog. | This selects the same function as when [FLASH Programming] is selected in the [Build] menu.  |
| All P.      | This selects the same function as when [All procedure] is selected in the [Build] menu.      |

# [UARTx Settings] dialog box

This dialog box can be opened by clicking [UART $\underline{x}$ ...] in the [Project] menu.

Set UARTx in this dialog box.

The setting items are identical in both dialog boxes. The [UARTx Settings] dialog box is used below as an example.

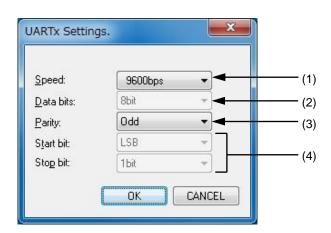

Figure 5-2 [UARTx Settings] dialog box

The following parts of this window are described below.

- Description of function-related areas
- Function buttons

# **Description of function-related areas**

(1) Speed:

This can be selected from 9,600, 19,200, and 115,200 bps.

(2) Data bits:

This is fixed to 8 bits and cannot be changed.

(3) Parity:

This can be selected from None, Odd, and Even.

(4) Start bit:, Stop bit:

These are fixed to LSB and 1 bit respectively, and cannot be changed.

| Button | Description                                                                         |
|--------|-------------------------------------------------------------------------------------|
| OK     | Click this button to save the current settings and close the open dialog box.       |
| CANCEL | Click this button to close the open dialog box without saving the current settings. |

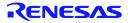

# [DALI Property] dialog box (IEC62386-102 ed1.0)

This dialog box can be opened by clicking [DALI...] in the [Project] menu or clicking [Variable] after selecting the edition to [IEC62386-102 ed1.0].

Set parameter of DALI in this dialog box.

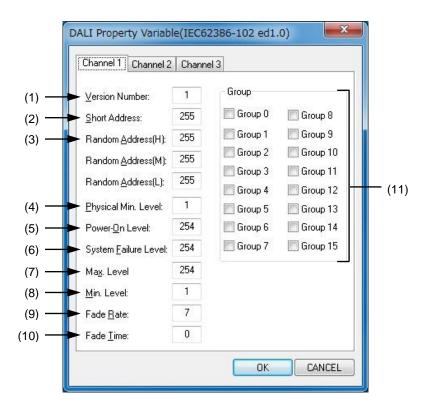

Figure5-3 [DALI Property] dialog box

The following parts of this window are described below.

- Description of function-related areas
- Function buttons

# **Description of function-related areas**

(1) Version Number:

Specify the version number of the evaluation board (as a value from 0 to 255).

(2) Short Address:

Specify the default address of the evaluation board (as a value from 0 to 63 and 255)

**Caution** When the short address is assigned to the same address of the mounted LED channels, a right result may not be acquired in command replies such as Query.

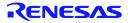

#### (3) Random Address:

Specify a value when assigning a random address to the evaluation board.

Set random address value (0 to 255) to Random Address(H),(M),(L).

**Caution** When the Random Address(H),(M),(L) are assigned to the same address of the mounted LED channels, a short address cannot be set definitely in Random Address Allocation.

#### (4) Physical Min. Level:

Specify physical minimum dimming level (as a value from 1 to 254) of the connected lamp on the evaluation board or the evaluation board.

#### (5) Power-On Level:

Specify the dimming level for when turning on power (as a value from 1 to 255).

#### (6) System Failure Level:

Specify the dimming level for when a failure occurs (as a value from 0 to 255).

#### (7) Max. Level:

Specify the maximum dimming level (as a value from the minimum level to 254).

### (8) Min. Level:

Specify the minimum dimming level (as a value from the physical minimum level to the maximum level).

## (9) Fade Rate:

Specify the amount by which the dimming level is changed by fading (as a value from 1 to 15).

#### (10) Fade Time:

Specify the time required for the dimming level to be changed by fading (as a value from 0 to 15).

## (11) Group

Specify the group the evaluation board belongs to. Multiple groups can be specified.

| Button | Description                                                                         |
|--------|-------------------------------------------------------------------------------------|
| OK     | Click this button to save the current settings and close the open dialog box.       |
| CANCEL | Click this button to close the open dialog box without saving the current settings. |

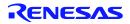

# [DALI Property Variable] dialog box (IEC62386-102+207 ed1.0)

<R>

This dialog box can be opened by clicking [DALI...] in the [Project] menu or clicking [Variable] after selecting the edition to [IEC62386-102+207 ed1.0].

Set parameter of DALI in this dialog box.

(13)DALI Property Variable(IEC62386-102+207 ed1.0) Channel 1 Channel 2 Channel 3 Features Group (1) Short Address: Group 0 Group 8 short circuit detection 255 (2) Random Address(H): Group 1 Group 9 open circuit detection Random Address(M): 255 Group 2 Group 10 detection of load decrease Random Address(L): Group 3 Group 11 detection of load increase (14)Group 4 Group 12 (3)Physical Min. Level (curve 0): current protector is implemented Group 5 Group 13 thermal shut down 1 Physical Min. Level (curve 1): Group 6 Group 14 light level reduction due to over TEMP. Power-On Level: (4) Group 7 Group 15 physical selection supported System Failure Level: 254 (5) 254 Max. Level: (6)Possible Operating Modes Gear Type 1 Min. Level: PWM mode is possible LED power supply integrated (7) 7 AM mode is possible LED module integrated Fade Rate: (8) (16)output is current controller a.c. supply possible 0 (9)Fade <u>T</u>ime: d.c. supply possible high current pulse mode 1 (10)Min Fast Fade Time: 0 Fast Fade Time: (11)Dimming Curve: 0 (12)(15)OK CANCEL

Figure5-4 [DALI Property] dialog box

The following parts of this window are described below.

- Description of function-related areas
- Function buttons

# **Description of function-related areas**

### (1) Short Address:

Specify the default address of the evaluation board (as a value from 0 to 63 and 255)

**Caution** When the short address is assigned to the same address of the mounted LED channels, a right result may not be acquired in command replies such as Query.

#### (2) Random Address:

Specify a value when assigning a random address to the evaluation board.

Set random address value (0 to 255) to Random Address(H),(M),(L).

**Caution** When the Random Address(H),(M),(L) are assigned to the same address of the mounted LED channels, a short address cannot be set definitely in Random Address Allocation.

#### (3) Physical Min. Level:

Specify physical minimum dimming level (as a value from 1 to 254) of the connected lamp on the evaluation board or the evaluation board.

For non-linear (curve 0) and linear (curve 1), because it is different for the physical minimum dimming level, it is necessary to set in each.

#### (4) Power-On Level:

Specify the dimming level for when turning on power (as a value from 1 to 255).

### (5) System Failure Level:

Specify the dimming level for when a failure occurs (as a value from 0 to 255).

#### (6) Max. Level:

Specify the maximum dimming level (as a value from the minimum level to 254).

### (7) Min. Level:

Specify the minimum dimming level (as a value from the physical minimum level to the maximum level).

#### (8) Fade Rate:

Specify the amount by which the dimming level is changed by fading (as a value from 1 to 15).

## (9) Fade Time:

Specify the time required for the dimming level to be changed by fading (as a value from 0 to 15).

## (10) Min Fast Fade Time:

Specify the minimum set value of the high-speed fade time (as a value from 1 to 27).

# (11) Fast Fade Time:

Specify the time required for the dimming level to be changed by fast fading (as a value from 0 and from Min Fast Fade Time to 27).

## (12) Dimming Curve

Specify a dimming curve (0: logarithm curve 1: a fault logarithm curve) to use.

### (13) Group

Specify the group the evaluation board belongs to. Multiple groups can be specified.

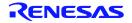

(14) Features

Specify the hardware features of the evaluation board. It is possible to select multiple.

(15) Possible Operating Modes

Specify the operational mode on the evaluation board. It is possible to select multiple.

(16) Gear Type

Specify the type of the evaluation board. It is possible to select multiple.

| Button | Description                                                                         |
|--------|-------------------------------------------------------------------------------------|
| OK     | Click this button to save the current settings and close the open dialog box.       |
| CANCEL | Click this button to close the open dialog box without saving the current settings. |

# [DALI Property Variable] dialog box (IEC62386-102 ed2.0)

<R>

This dialog box can be opened by clicking [DALI...] in the [Project] menu or clicking [Variable] after selecting the edition to [IEC62386-102 ed2.0].

Set parameter of DALI in this dialog box.

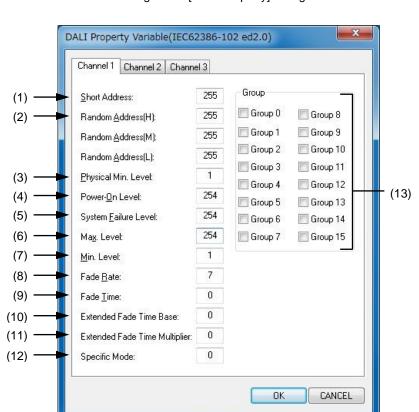

Figure 5-5 [DALI Property] dialog box

The following parts of this window are described below.

- Description of function-related areas
- Function buttons

#### **Description of function-related areas**

(1) Short Address:

Specify the default address of the evaluation board (as a value from 0 to 63 and 255).

**Caution** When the short address is assigned to the same address of the mounted LED channels, a right result may not be acquired in command replies such as Query.

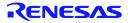

#### (2) Random Address:

Specify a value when assigning a random address to the evaluation board.

Set random address value (0 to 255) to Random Address(H),(M),(L).

**Caution** When the Random Address(H),(M),(L) are assigned to the same address of the mounted LED channels, a short address cannot be set definitely in Random Address Allocation.

#### (3) Physical Min. Level:

Specify physical minimum dimming level (as a value from 1 to 254) of the connected lamp on the evaluation board or the evaluation board.

#### (4) Power-On Level:

Specify the dimming level for when turning on power (as a value from 1 to 255).

#### (5) System Failure Level:

Specify the dimming level for when a failure occurs (as a value from 0 to 255).

#### (6) Max. Level:

Specify the maximum dimming level (as a value from the minimum level to 254).

#### (7) Min. Level:

Specify the minimum dimming level (as a value from the physical minimum level to the maximum level).

## (8) Fade Rate:

Specify the amount by which the dimming level is changed by fading (as a value from 1 to 15).

#### (9) Fade Time:

Specify the time required for the dimming level to be changed by fading (as a value from 0 to 15).

# (10) Extended Fade Time Base:

Specify base value of the extended fade time of dimming (as a value from 0 to 15).

# (11) Extended Fade Time Multiplier:

Specify multiplier value of the extended fade time of dimming (as a value from 0 to 4).

#### (12) Specific Mode:

Specify the time (0 and as a value from 128 to 255) required for the dimming level to be changed.

#### (13) Group

Specify the group the evaluation board belongs to. Multiple groups can be specified.

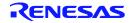

| Button | Description                                                                         |
|--------|-------------------------------------------------------------------------------------|
| OK     | Click this button to save the current settings and close the open dialog box.       |
| CANCEL | Click this button to close the open dialog box without saving the current settings. |

# [DALI Property Memorybank] dialog box (IEC62386-102+207 ed1.0)

<R>

This dialog box can be opened by clicking [Memorybank] after selecting the edition to [IEC62386-102+207 ed1.0].

Set Memorybank parameter of DALI in this dialog box.

Figure5-6 [DALI Property Memorybank] dialog box

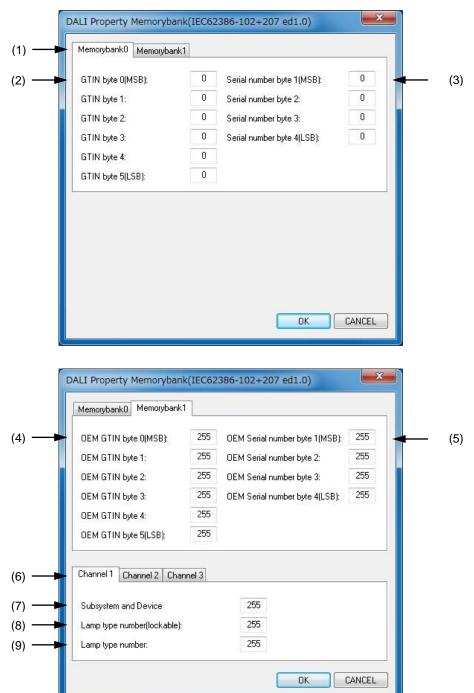

The following parts of this window are described below.

- Description of function-related areas
- Function buttons

# **Description of function-related areas**

#### (1) Selection Memorybank TAB

Select the Memorybank to be set.

### (2) GTIN byte:

Set GTIN: Global Trade Item Number (international standard for product identification code) of evaluation board.

# (3) Serial number byte:

Set the serial number of the evaluation board.

### (4) OEM GTIN byte:

Set the GTIN (the international standard for product identification code) that OEM of the evaluation board sets.

### (5) OEM Serial number byte:

Set the serial number that OEM of the evaluation board sets.

## (6) channel TAB:

Select the logical device of the evaluation board.

### (7) Subsystem and Device:

Set the subsystem number (bit7-4) and device number (bit3-0) including Control gear.

## (8)Lamp type number(lockable):

Set the lamp type. It is protected by the Lock byte.

## (9) Lamp type number:

Set the lamp type.

| Button | Description                                                                         |
|--------|-------------------------------------------------------------------------------------|
| OK     | Click this button to save the current settings and close the open dialog box.       |
| CANCEL | Click this button to close the open dialog box without saving the current settings. |

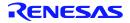

# [DALI Property Memorybank] dialog box (IEC62386-102 ed2.0)

<R>

This dialog box can be opened by clicking [Memorybank] after selecting the edition to [IEC62386-102 ed2.0]. Set Memorybank parameter of DALI in this dialog box.

DALI Property Memorybank(IEC62386-102 ed2.0) (1) Memorybank0 Memorybank1 (4) GTIN byte 0(MSB): Identification number byte 0(MSB): 0 (2)0 0 GTIN byte 1: Identification number byte 1: 0 0 GTIN byte 2: Identification number byte 2: GTIN byte 3: 0 Identification number byte 3: 0 0 GTIN byte 4: Identification number byte 4: GTIN byte 5(LSB): 0 0 Identification number byte 5 0 (3)Hardware version(major): 0 Identification number byte 6: 0 Hardware version(minor): Identification number byte 7(LSB): (5)Channel 1 Channel 2 Channel 3 (6)101 version number: 2.0 🔻 (7) Number of logical control gear units in the bus unit: Index number of this logical control gear unit: (8)OK CANCEL DALI Property Memorybank(IEC62386-102 ed2.0) Memorybank0 Memorybank1 (9)OEM GTIN byte 0(MSB): 255 OEM Identification number byte 0(MSB): 255 (10)255 255 OEM GTIN byte 1: OEM Identification number byte 1: 255 OEM GTIN byte 2: 255 OEM Identification number byte 2: 255 OEM GTIN byte 3: 255 OEM Identification number byte 3: OEM GTIN byte 4: 255 OEM Identification number byte 4: OEM GTIN byte 5(LSB): 255 OEM Identification number byte 5: 255 255 OEM Identification number byte 6: OEM Identification number byte 7(LSB): 255 Channel 1 Channel 2 Channel 3 (11)Indicator byte: 0

Figure 5-7 [DALI Property Memorybank] dialog box

OK

CANCEL

The following parts of this window are described below.

- Description of function-related areas
- Function buttons

### **Description of function-related areas**

(1) Selection Memorybank TAB

Select the Memorybank to be set.

(2) GTIN byte:

Set GTIN: Global Trade Item Number (international standard for product identification code) of evaluation board.

(3) Hardware Version:

Set Hardware Version [major] [minor] of evaluation board.

(4) Identification number byte:

Set the Identification number of evaluation board.

(5) channel TAB:

Select the logical device of the evaluation board.

(6) 101 version number:

Select the IEC62386-101 version number to be used on the evaluation board.

Caution This item is common to all channels. This can be set only on youngest TAB of channel number.

(7) Number of logical control gear unit in the bus unit:

Set the number of connected Control gear on the same BUS unit.

Caution This item is common to all channels. This can be set only on youngest TAB of channel number.

(8) Index number of this logical control gear unit:

Set the index number of Control gear connected on the same BUS unit (as a value from 1 to Number of logical control gear unit in the bus unit - 1).

This number is used as Short Address Number in Random Address Allocation.

Caution As for this number, the overlap on the same BUN unit is not forgiven. When overlapping, it becomes the overlap error in Random Address Allocation and cannot set Short Address Number.

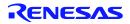

# (9) OEM GTIN byte:

Set the GTIN (the international standard for product identification code) that OEM of the evaluation board sets.

# (10) OEM Identification number byte:

Set the Identification number that OEM of evaluation board sets.

### (11) Indicator byte:

Purpose and the set value of this byte are left to the manufacturer. Set the value the manufacturer has decided (as a value from 0 to 255).

| Button | Description                                                                         |
|--------|-------------------------------------------------------------------------------------|
| OK     | Click this button to save the current settings and close the open dialog box.       |
| CANCEL | Click this button to close the open dialog box without saving the current settings. |

# [DMX512 Property] dialog box

This dialog box can be opened by clicking [DMX512...] in the [Project] menu.

Set channel numbers of DMX512 in this dialog box.

Figure 5-8 [DMX512 Property] dialog box

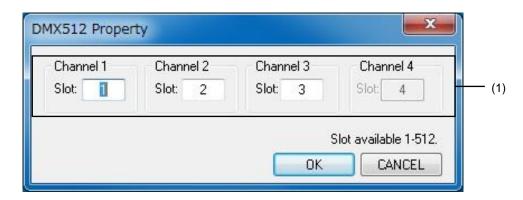

The following parts of this window are described below.

- Description of function-related areas
- Function buttons

# **Description of function-related areas**

### (1) Channel X

Enter a number from 1 to 512 in order to assign each channel to a slot (channel) of the DMX512 protocol. If an existing setting file is open, the value in that file is displayed.

| Button | Description                                                                         |
|--------|-------------------------------------------------------------------------------------|
| OK     | Click this button to save the current settings and close the open dialog box.       |
| CANCEL | Click this button to close the open dialog box without saving the current settings. |

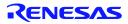

# [Master Control Setting] dialog box

<R>

This dialog box can be opened by clicking [Setting..] button on the [Master control].

Set transmission contents setting of SW 2 to 10 on Lighting Communication Master Evaluation Board in this dialog box.

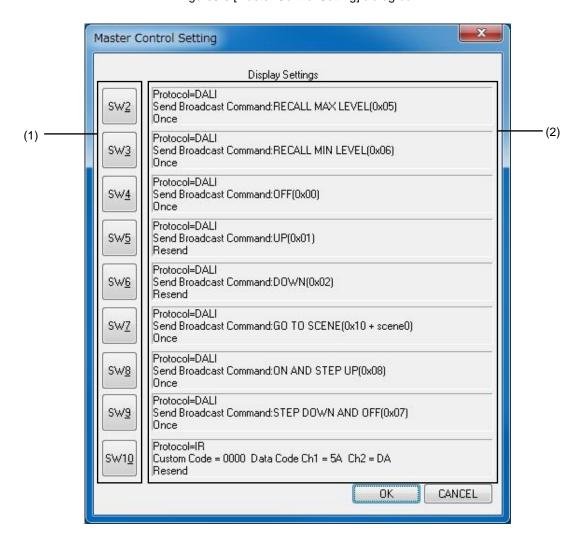

Flgure5-9 [Master Control Setting] dialog box

The following parts of this window are described below.

- Description of function-related areas
- Function buttons

# **Description of function-related areas**

(1) SW X settings dialog box display button

Display the settings dialog box for each SW.

In the dialog box, the value that set currently is displayed.

(2) SW X setting display

Display the contents set currently for each SW.

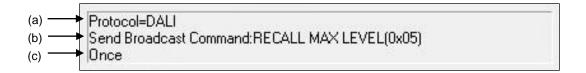

### (a) Setting Protocol Display

Protocol set for each SW is displayed.

Displayed protocol

DALI: DALI protocolIR: IR protocol

## (b) Setting Command Display

Command set for each SW is displayed.

• DALI: Setting address + Command

• IR: Custom Code + Data Code + Setting Ch1 + Setting Ch2

### (c) Setting Operation mode Display

Operation mode setting when you hold down the SW X is displayed.

• Once: Single transmission (command only transmit once)

• Resend: Continuous transmission (command transmitted every 150msec)

• Repeat: Continuous transmission (Repeat command transmitted every 108msec, when the

IR only)

| Button | Description                                                                         |
|--------|-------------------------------------------------------------------------------------|
| OK     | Click this button to save the current settings and close the open dialog box.       |
| CANCEL | Click this button to close the open dialog box without saving the current settings. |

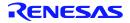

# [SW X Setting] dialog box

<R>

This dialog box can be opened by clicking [SW X] button on the [Master control Setting] dialog box. Set transmission of SW X in this dialog box.

Flgure5-10 [Master Control Setting] dialog box

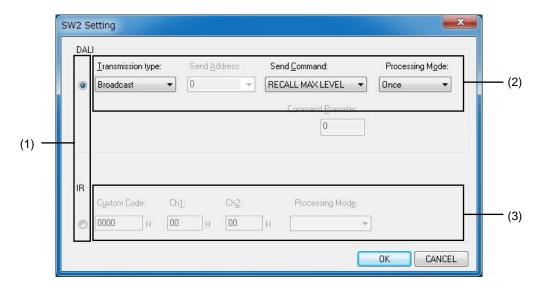

The following parts of this window are described below.

- Description of function-related areas
- Function buttons

# **Description of function-related areas**

(1) Mode selection radio button

Set a mode (DALI or IR protocol) to set in SW.

(2) Setting of DALI command

Set a transmission command in DALI.

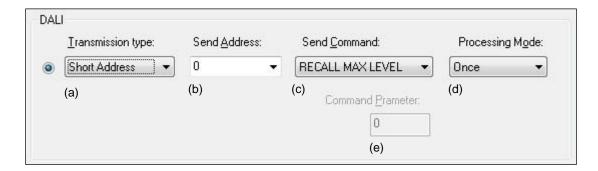

#### (a) Setting of address type

Set an address type of DALI protocol.

#### Setable address type

Broadcast: Broadcast (all devices) transmission

Group Address: Group address (group setting device) transmission
 Short Address: Short address (individual devices) transmission

### (b) Setting of address

Set an address number at the time of the group address of the DALI protocol or the short address setting.

#### Setable range

Group Address: 0 to 15Short Address: 0 to 63

#### (c) Setting of command

Set a command of DALI protocol

#### Setable command

DAPC: Dimming the specified dimming level according to the Fade

time

• OFF: Turn off

UP: UP the 200msec dimming level according to the Fade rate.
 DOWN: DOWN the 200msec dimming level according to the Fade rate.

STEP UP: Dimming level +1 (impossible to OFF)
 STEP DOWN: Dimming level -1 (impossible from OFF)

RECALL MAX LEVEL: Maximize dimming level
 RECALL MIN LEVEL: Minimize dimming level

STEP DOWN AND OFF: Dimming level -1 (possible to OFF)
 ON AND STEP UP: Dimming level +1 (possible from OFF)

GO TO SCENE: Dimming to Scene value that is set according to Fade time.

# (d) Setting of operation mode

Set the operating mode when SW that is set to DALI protocol is continued to be pushed.

#### Setable operation mode

• Once: Single transmission (command only transmit once)

Resend: Continuous transmission (command transmitted every 150msec)

## (d) Setting of command parameter

Set the parameters (data) to be set in the DALI protocol command.

# Setable parameter

DAPC: 0 to 255GO TO SCENE: 0 to 15

Other: Setting disable

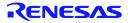

### (3)Setting of IR command

Set the transmission command in the IR mode.

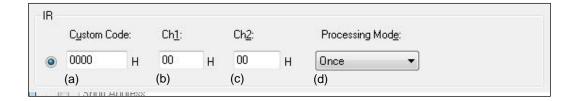

### (a) Customer code

Set the manufacturer identification code.

• Setting range: 0000h-FFFFh

## (b) Channel 1 code

Set control data at the time of the Channel 1 setting.

● Setting range: 00h−FFh

### (c) Channel 2 code

Set control data at the time of the Channel 2 setting.

• Setting range: 00h-FFh

#### (d) Setting of operation mode

Set the operating mode when SW that is set to DALI protocol is continued to be pushed.

Setable operation mode

• Once: Single transmission (command only transmit once)

• Resend: Continuous transmission (command transmitted every 150msec)

 Repeat: Continuous transmission (Repeat command transmitted every 108msec, when the IR only)

| Button | Description                                                                         |
|--------|-------------------------------------------------------------------------------------|
| OK     | Click this button to save the current settings and close the open dialog box.       |
| CANCEL | Click this button to close the open dialog box without saving the current settings. |

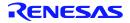

# APPENDIX A SAMPLE FILE

This chapter introduces sample files for specific colors.

These sample files are stored in the following folder.

-C:\Program Files(x86)\Renesas Electronics\Applilet EZ for HCD Ver9.0\Sample\Board name\

| Sample File Name  | Description  | Operation Mode |
|-------------------|--------------|----------------|
| Flash_xxxxx.xml   | Flash        | Variable mode  |
| Rainbow_xxxxx.xml | Rainbow      |                |
| Random_xxxxx.xml  | Random color |                |

- Remarks 1. In the sample file names, "xxxxxx" represents the name of an evaluation board.
  - 2. Depending on the board, these files may not exist.
  - 3. If the LED being beforehand mounted on a board is changed, the color may be changed.

## <R> APPENDIX B SERIAL COMMAND MODE COMMUNICATION COMMANDS

This chapter describes the communication commands used between a host device (such as a PC or a microcontroller) and a target device (evaluation board). An application software that uses the communication commands can be generated by selecting [Serial Command] on the Applilet EZ for HCD Controller and determining the communication method. Refer to 4.3.4 for operation details.

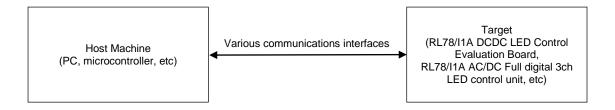

The communication methods that can be selected with the Serial Command mode are UART1.

About type of data, binary types and ASCII types of these communication methods can be selected.

Refer to B.1 Overview of Binary Type, B.2 Overview of ASCII Type for details of each type.

Refer to B.3 for the timings of each communication method.

# B.1 Overview of Binary Type

Basic format 1 (host →target)

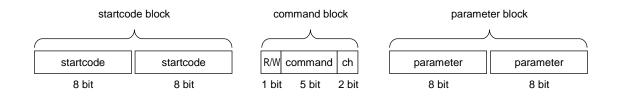

Basic format 2 (target → host)

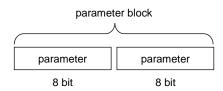

Basic formats 1 and 2 are binary type communication formats. Basic format 1 is used to transmit data from a host device to a target device and consists of a startcode block, a command block, and a parameter block. Basic format 2 is used to transmit data from a target device to a host device and consists of only a parameter block.

Details of each block are described below.

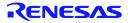

# B. 1. 1 Details of basic format 1 (host → target)

#### -startcode block

2 [byte] data, each byte consisting of 8 bits fixed to 0. It is required when transmitting data from a host device to a target device.

#### -command block

1 [byte] data consisting of 8 bits. The meaning of each bit is as follows.

R/W (1 bit): This bit specifies the flow of information. Whether status acquisition is requested to

the target device or an operation status is set to the target device changes, depending

on this bit.

1 (READ): This specifies status acquisition (during reception).

0 (WRITE): This specifies setting (during transmission).

Command (5 bit): These bits specify the items whose status is to be acquired (during reception) or that

is to be set (during transmission). The following one item type exist and their meanings vary, depending on whether they are set to status acquisition (during

reception) or setting (during transmission).

01000 (Dimming value): This item represents the dimming value

Status acquisition (during reception) =When this command is selected, the target device returns

as 2 [byte] data the dimming value setting value of the

channel instructed with "Ch". Refer to B.1.2 for details.

Setting (during transmission) = When this command is selected, the dimming value of

the channel instructed with "Ch" is set by using the value

specified by "parameter".

Ch (2 bit): These bits specify the target channel.

00 Channel1

01 Channel2

10 Channel3

11 Channel4

# -parameter block

2 [byte] data consisting of 8 bits.

This block has no meaning when set to status acquisition (during reception: R/W = 1)<sup>Note 1</sup>. Specify 0x00 for status acquisition (during reception).

When it is set to setting (during transmission: R/W = 0), it has the following meaning according to "Command (5 bits)" of the Command block.

01000 (Dimming value): During dimming value setting

This specifies the dimming value of the channel instructed with "Ch". A value within the range of 0 to  $0x2710 (10000:100.00\%)^{Note 2}$  can be specified.

Notes 1. This has no meaning but it cannot be omitted.

**Notes** 2. Setting range for future expansion is a 0-10000 (0.00 to 100.00). Since the setting value that specifies the same dimming level has a width by the board specifications, even if you set a different value, it may be the same dimming level.

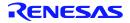

# B. 1. 2 Details of basic format 2 (target → host)

-parameter block

2 [byte] data consisting of 8 bits.

It is not transmitted when the host device has selected setting (during transmission: R/W = 0).

When status acquisition (during reception: R/W = 1) has been selected, it has the following meaning according to "Command (5 bits)".

01000 (Dimming value): During dimming value setting

This returns as 2 [byte] data the dimming value setting value of the channel instructed with "Ch".

The dimming value holds a value within the range of 0 to 0x2710 (10000: 100.00%).

# B. 1. 3 Binary type execution example

- 1. Setting the dimming value of channel 1 of the target device to 10.00%
  - Transmission from the host device

 Hexadecimal:
 00
 00
 20
 03
 E8

 Binary:
 0000 0000
 0000 0000
 0010 0000
 0000 0011
 1110 1000

Reception from the target device

None

- 2. Acquiring the dimming value of channel 3 of the target device
  - Transmission from the host device

• Reception from the target device (dimming value = 50.00%)

Hexadecimal: 13 88
Binary: 0001 0011 1000 1000

# B. 2 Overview of ASCII Type

Basic format 3 (host → target)

| ch    | Comma(0x2C) | cmd   | Comma(0x2C) | data  | LineFeed(0x0D) | CarriageReturn(0x0A) |
|-------|-------------|-------|-------------|-------|----------------|----------------------|
| 1byte | 1byte       | 2byte | 1byte       | 5byte | 1byte          | 1byte                |

Basic format 4 (target → host)

| data  | LineFeed(0x0D) | CarriageReturn(0x0A) |
|-------|----------------|----------------------|
| 5byte | 1byte          | 1byte                |

The ASCII-type communication format uses ASCII characters for transmission and reception. Similarly with the binary type, there are two communication formats of the ASCII type. Basic format 3 is used to transmit data from a host device to a target device, consists of a ch block, a cmd block, and a data block, and is delimited by commas. Basic format 4 is used to transmit data from a target device to a host device and consists of only a data block. Furthermore, LineFeed (0x0D) and CarriageReturn (0x0A) are added to each format.

# B. 2. 1 Details of basic format 3 (host $\rightarrow$ target)

ch block

1 [byte] data. It specifies the channel to be controlled.

Specifiable values: "1", "2", "3", "4"

### cmd block

2 [byte] data. It can be used to specify for the dimming value of each channel of the target device, status acquisition (during reception) or setting (during transmission). The following four items can be specified.

Specifiable items: "wd" Set Duty----- This sets the dimming value of the channel specified with the "ch" block.

"rd" Read Duty ...... This requests the setting of dimming value of the channel specified with the "ch" block.

When requesting to the target device has been specified, the target device returns the current status. Refer to B.2.2 for details.

#### data block

5 [byte] data. It has the following meanings according to the items specified with the cmd block.

cmd ="wd": This specifies as 5 digits in decimal format the value of the dimming value to be

set. ("00000" to "10000") Note 1

cmd ="rd": This specifies "00000" with a dimming value request to the target device Note 2.

**Notes** 1. Setting range for future expansion is a 0-10000 (0.00 to 100.00). Since the setting value that specifies the same dimming level has a width by the board specifications, even if you set a different value, it may be the same dimming level.

Notes 2. When cmd is "rd" and "rs", the data block has no meaning, but it cannot be omitted.

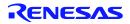

# B. 2. 2 Details of basic format 4 (target → host)

data block

5 [byte] data. The data is transmitted from the target device only when cmd is "rd", among the items specified for basic format 3.

cmd ="rd": This return as 5 digits in decimal format the dimming value of the specified channel. ("00000" to "10000")

# B. 2. 3 ASCII type execution example

**Remark** LineFeed (0x0D) and CarriageReturn (0x0A) are expressed as ¥r and ¥n, respectively, in this section.

- 1. Setting the dimming value of channel 1 of the target device to 10.00%
  - Transmission from the host device

"1,wd,01000\fm"

Reception from the target device

None

- 2. Acquiring the dimming value of channel 3 of the target device
  - Transmission from the host device

"3,rd,00000¥r¥n"

Reception from the target device (dimming value = 50.00%)

"05000\fmathbf{r}\fmathbf{r}\n"

# B. 3 Transmission/Reception Timing According to Communication Method

The method and timing of transmission and reception differ according to the communication method. The differences of each communication method are as follows.

#### <UARTx (ASCII/BINARY)>

In communication using a UART, transmission and reception are performed completely asynchronously. A transmission operation of the target device uses basic format 1 or 3, and occurs only when the host device has requested information acquisition (during reception) to the target device.

#### **UART** communication example

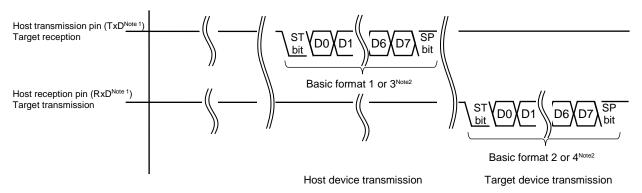

Notes 1. Name of the signal line on the host side

2. This is a waveform of when parity has been set to "None".

# APPENDIX C DMX512 MODE COMMUNICATION DATA

The communication data by DMX512 mode is described below.

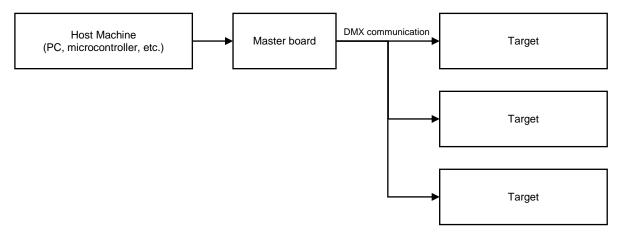

<R> Remark RL78/I1A AC/DC 1 converter LED evaluation unit and RL78/I1A AC/DC 2 converter LED evaluation unit are not supported DMX.

DMX512 performs communication using the following protocol.

# C. 1 Protocol Specifications

#### <1> Packet

One packet is configured of one MTBP, one BREAK, one MAB, 513 frames, and 512 MTBFs.

The first frame is a start code and data is fixed to 0.

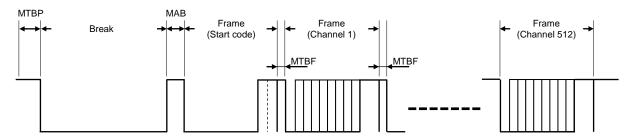

| Name  |       | Data width |                | Level                |
|-------|-------|------------|----------------|----------------------|
|       | MIN.  | TYP.       | MAX.           |                      |
| BREAK | 88 μs | 88 μs      | 176 <i>μ</i> s | Low-level            |
| MAB   | 8 μs  | 8 μs       | 1 s            | High-level           |
| FRAME | 44 μs | 44 μs      | 44 μs          | Low-level/High-level |
| MTBF  | 0 μs  | _          | 1 s            | High-level           |
| MTBP  | 0 μs  | _          | 1 s            | High-level           |

#### <2> Frame

One frame is configured of one start bit, eight data bits, and two stop bits.

One frame is equivalent to one UART communication data byte with a baud rate of 250 kbps, no parity, and two stop bits.

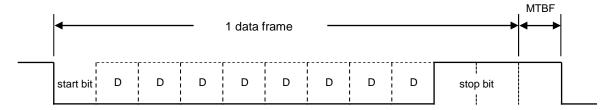

| Name      | Data width                | Level                |
|-----------|---------------------------|----------------------|
| Start bit | 4 μs                      | Low-level            |
| Data bits | 4 $\mu$ s $\times$ 8 bits | Low-level/High-level |
| Stop bits | 4 $\mu$ s $\times$ 2 bits | High-level           |

# C. 2 Communication Data Specification

- The frame data bits are LSB first.
- The start code is fixed to 0x00. Packets with a start code other than 0x00 are invalid.
- Brightness data corresponding to channels 1 to 4 on the board are set to each frame (0 ≤ brightness data ≤ 255).

## Example of communication data

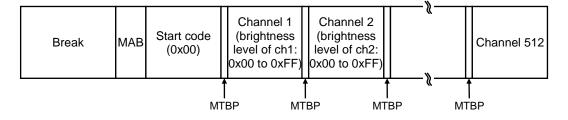

# APPENDIX D DALI MODE COMMUNICATION DATA

The communication data by DALI (Digital Addressable Lighting Interface) mode is described below.

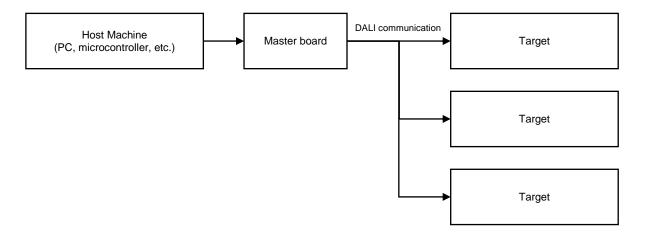

Remark RL78/I1A AC/DC 1 converter LED evaluation unit is not supported DALI communication.

DALI performs communication using the following protocol.

# D. 1 Protocol Specifications

DALI is a network consisting of up to 64 short addresses and 16 group addresses, and performs half-duplex command communication between one master and one slave or multiple slaves.

DALI commands are used for purposes such as setting the dimming level with 8-bit accuracy and saving or switching among up to 16 arbitrary dimming levels.

The communication speed is 1,200 Hz  $\pm$ 10%.

#### <1> Bit definition

A falling edge is bit-defined as "0" and a rising edge as "1", because DALI communication uses Manchester code.

If no communication is performed, DALI communication is fixed to the high level.

FigureD-1 Bit Definition

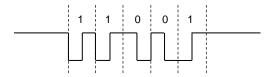

#### <2> Frame

#### Forward frame

This is a frame used when transmitting from the master to a slave. A frame consists of 19 bits.

Figure D-2 Forward-Frame Structure

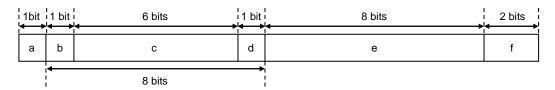

#### a: Start bit

This indicates the start of the frame. It is always the same waveform as "1".

## b-d: Address byte

This specifies the transmission destination of the frame.

### e: Data byte

This specifies a command.

### f: Stop bits

These indicate the end of the frame. These are fixed to the high level.

### Backward frame

This is a frame used when transmitting from the slave to a master. A frame consists of 11 bits.

Figure D-3 Backward-Frame Structure

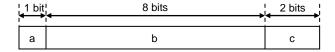

### a: Start bit

This indicates the start of the frame. It is always the same waveform as "1".

## b: Data byte

This replies to the master.

## c: Stop bits

These indicate the end of the frame. These are fixed to the high level.

# D. 2 Transmission/Reception Timing Rules

<1> Timing in the frame (101ed1.0)

1 bit width in DALI is 833.3  $\mu$ s  $\pm 10\%$  for both Forward and Backward frames.

FigureD-4 Timing in the Frame

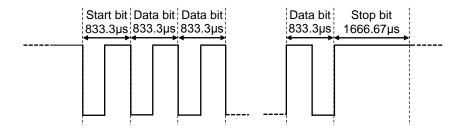

**Note** Because there are two stop bits, their timing is  $1666.67 \mu s$ .

<R> <2> Timing in the frame (101ed2.0)

1 bit width in DALI is 833.3 µs for both Forward and Backward frames.

The allowable range of the bit width is 1 bit = 666.7  $\mu$ s  $\leq$  1000  $\mu$ s.

FigureD-5 Timing in the Frame (The last bit= 0)

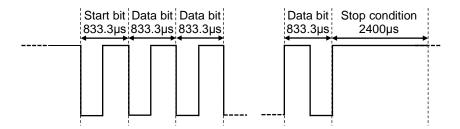

FigureD-6 Timing in the Frame (The last bit= 1)

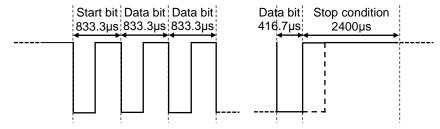

Note The start of the Stop condition starts from the end of the rising edge.

Starting timing of Stop condition changes whether the last bit is 0 or 1.

#### <3> Timing among frames (101ed1.0)

With DALI, the following timing must be controlled in frame units.

- Forward frame width: 15.83 ms ± 10 %
- Backward frame width: 9.17 ms±10 %
- Communication interval between one Forward frame and the Backward frame: 2.92 to 9.17 ms
- Communication interval between one Forward frame and the next Forward frame: 9.17 ms min.
- Communication interval between one Backward frame and the next Forward frame: 9.17 ms min.

#### FigureD-7 Timing among frames

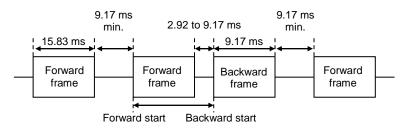

## <R> <4> Timing among frames (101ed2.0)

With DALI, the following timing must be controlled in frame units.

- Forward frame width: 15.83 ms (12.66 to 19.00ms)
- Backward frame width: 9.17 ms (7.33ms to 11.00ms)
- Communication interval between one Forward frame and the Backward frame: 2.4~12.4 ms

(Settling time)

• Communication interval between one Forward frame and the next Forward frame: 2.4 ms min.

(Settling time)

• Communication interval between one Backward frame and the next Forward frame: 2.4 ms min.

(Settling time)

FigureD-8 Timing among frames

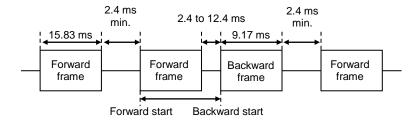

# <R> APPENDIX E RESERVED AREAS USED IN ON-CHIP DEBUGGING

The reserved areas shaded in gray in Figures F-1 are used during on-chip debugging.

Code flash memory Internal RAM space Use prohibited SFR area Note1 (512 bytes or 256 bytes Note 2) Stack area for debugging Internal (4 bytes) No **ROM** space Code flash Mirror area area <u>01000H</u> Area used for debugging 000D8H Debug monitor area (10 bytes) 000CEH Security ID area (10 bytes) On-chip debug option byte area <u>000C4H</u> (1 byte) 000C3H Debug monitor area <u>00002H</u> (2 bytes) Note 3 00000H

FigureF-1 Reserved Areas Used in On-chip Debugging (RL78/I1A)

Notes 1. Address differs depending on products as follows.

| Products                     | Address of Note 1 |
|------------------------------|-------------------|
| R5F1076C, R5F107AC, R5F107BC | 07FFFH            |
| R5F107AE, R5F107DE           | 0FFFFH            |

- 2. When real-time RAM monitor (RRM) function and Dynamic Memory Modification (DMM) function are not used, it is 256 bytes.
- 3. In debugging, reset vector is rewritten to address allocated to a monitor program.
- 4. Since this area is allocated immediately before the stack area, the address of this area varies depending on the stack increase and decrease. That is, 4 extra bytes are consumed for the stack area used.

When using self-programming, 12 extra bytes are consumed for the stack area used.

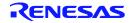

| HISTORY Applied EZ for HCD Controller For Ver9.00 User's Manual | REVISION<br>HISTORY | Applilet EZ for HCD Controller For Ver9.00 User's Manual |
|-----------------------------------------------------------------|---------------------|----------------------------------------------------------|
|-----------------------------------------------------------------|---------------------|----------------------------------------------------------|

| Rev.  | Date           | Description |                                                                  |
|-------|----------------|-------------|------------------------------------------------------------------|
|       |                | Page        | Summary                                                          |
| 1.00  | May 1, 2008    | _           | First edition issued                                             |
| 13.00 | March 31, 2016 | _           | Corresponding to DALI IEC62386-102ed2.0,                         |
|       |                |             | Corresponding to Lighting Communication Master Evaluation Board. |

Applilet EZ for HCD Controller For Ver.9.00 User's Manual

Publication Date May 1, 2008 Rev.1.00

March 31, 2016 Rev.13.00

Published by Renesas Electronics Corporation

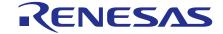

#### **SALES OFFICES**

Renesas Electronics Corporation

http://www.renesas.com

Refer to "http://www.renesas.com/" for the latest and detailed information.

Renesas Electronics America Inc. 2801 Scott Boulevard Santa Clara, CA 95050-2549, U.S.A. Tel: +1-408-588-6000, Fax: +1-408-588-6130

Renesas Electronics Canada Limited 9251 Yonge Street, Suite 8309 Richmond Hill, Ontario Canada L4C 9T3 Tel: +1-905-237-2004

Renesas Electronics Europe Limited
Dukes Meadow, Millboard Road, Bourne End, Buckinghamshire, SL8 5FH, U.K
Tel: +44-1628-585-100, Fax: +44-1628-585-900

Renesas Electronics Europe GmbH

Arcadiastrasse 10, 40472 Düsseldorf, Germany Tel: +49-211-6503-0, Fax: +49-211-6503-1327

Renesas Electronics (China) Co., Ltd. Room 1709, Quantum Plaza, No.27 ZhiChunLu Haidian District, Beijing 100191, P.R.China Tel: +86-10-8235-1155, Fax: +86-10-8235-7679

Renesas Electronics (Shanghai) Co., Ltd.
Unit 301, Tower A, Central Towers, 555 Langao Road, Putuo District, Shanghai, P. R. China 200333
Tel: +86-21-2226-0888, Fax: +86-21-2226-0999

Renesas Electronics Hong Kong Limited
Unit 1601-1611, 16/F., Tower 2, Grand Century Place, 193 Prince Edward Road West, Mongkok, Kowloon, Hong Kong Tel: +852-2265-6688, Fax: +852 2886-9022

Renesas Electronics Taiwan Co., Ltd. 13F, No. 363, Fu Shing North Road, Taipei 10543, Taiwan Tel: +886-2-8175-9600, Fax: +886 2-8175-9670

Renesas Electronics Singapore Pte. Ltd.
80 Bendemeer Road, Unit #06-02 Hyflux Innovation Centre, Singapore 339949 Tel: +65-6213-0200, Fax: +65-6213-0300

Renesas Electronics Malaysia Sdn.Bhd.
Unit 1207, Block B, Menara Amcorp, Amcorp Trade Centre, No. 18, Jln Persiaran Barat, 46050 Petaling Jaya, Selangor Darul Ehsan, Malaysia Tel: +60-3-7955-9390, Fax: +60-3-7955-9510

Renesas Electronics India Pvt. Ltd.
No.777C, 100 Feet Road, HALII Stage, Indiranagar, Bangalore, India Tel: +91-80-67208700, Fax: +91-80-67208777

Renesas Electronics Korea Co., Ltd. 12F., 234 Teheran-ro, Gangnam-Gu, Seoul, 135-080, Korea Tel: +82-2-558-3737, Fax: +82-2-558-5141

© 2016 Renesas Electronics Corporation. All rights reserved.

Applilet EZ for HCD Controller Ver.9.00

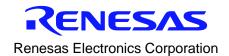